# **Logiciel de communication pour véhicules OBD-II/EOBD**

**Janvier 2013**

**ZEESCFR225E Rev. F**

## **Clause restrictive de garantie et de responsabilité**

Malgré le plus grand soin apporté à la rédaction de ce manuel,

- **•** il ne modifie ni ne se substitue en rien aux clauses et conditions du contrat d'achat ou de location conclu pour le matériel auquel il se réfère et
- **•** n'implique aucune responsabilité supplémentaire du constructeur à l'égard de l'acheteur ou de tiers.

## **Avis au lecteur**

Malgré l'exactitude, la précision, et la constante mise à jour de l'information contenue dans ce manuel, le constructeur se réserve le droit de modifier tout ou partie de son contenu à tout moment sans préavis.

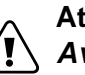

**Attention** ä *Avant de procéder à l'installation, l'utilisation ou l'entretien de cet appareil, prière de lire attentivement ce manuel, en particulier les précautions d'emploi et les normes de sécurité à respecter.*

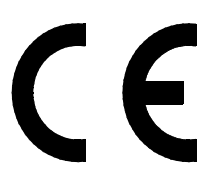

**Copyright 2006 Snap-on UK Holdings Ltd All Rights Reserved**

### **Snap-on Diagnostics**

Unit 1B, Boland Industrial Estate Mallow Road **Cork** Ireland Tel: +353.21.4211600 Fax: +353.21.4211601

### **Site web :**

www.snapon.com/diagnostics/uk

### **Informations sur les marques**

Sun et Snap-on sont des marques de Snap-on Incorporated, déposées aux Etats-Unis et dans d'autres pays. Toutes les autres marques, tous les autres logos et noms sont la propriété de leurs détenteurs respectifs.

# **Table des matières**

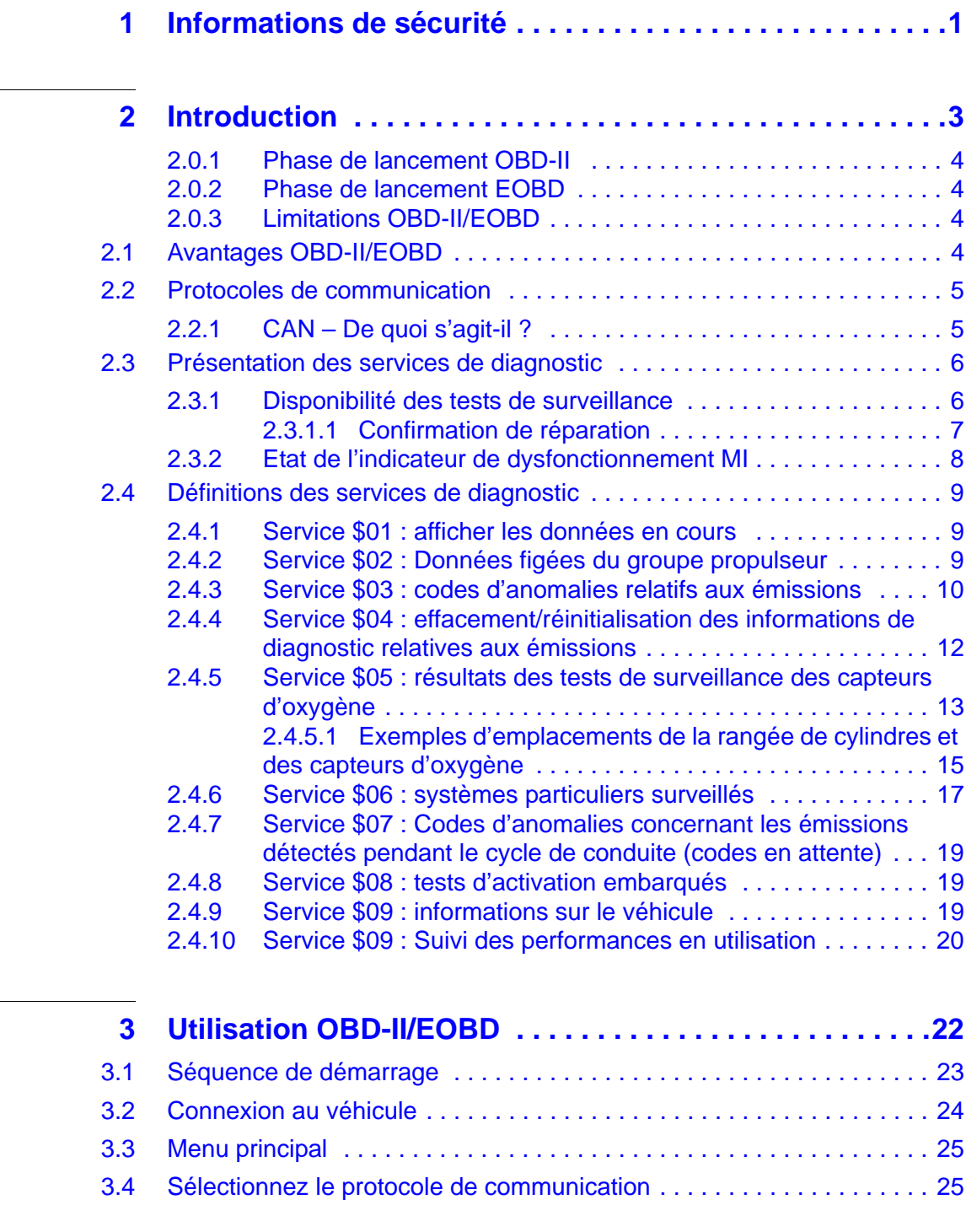

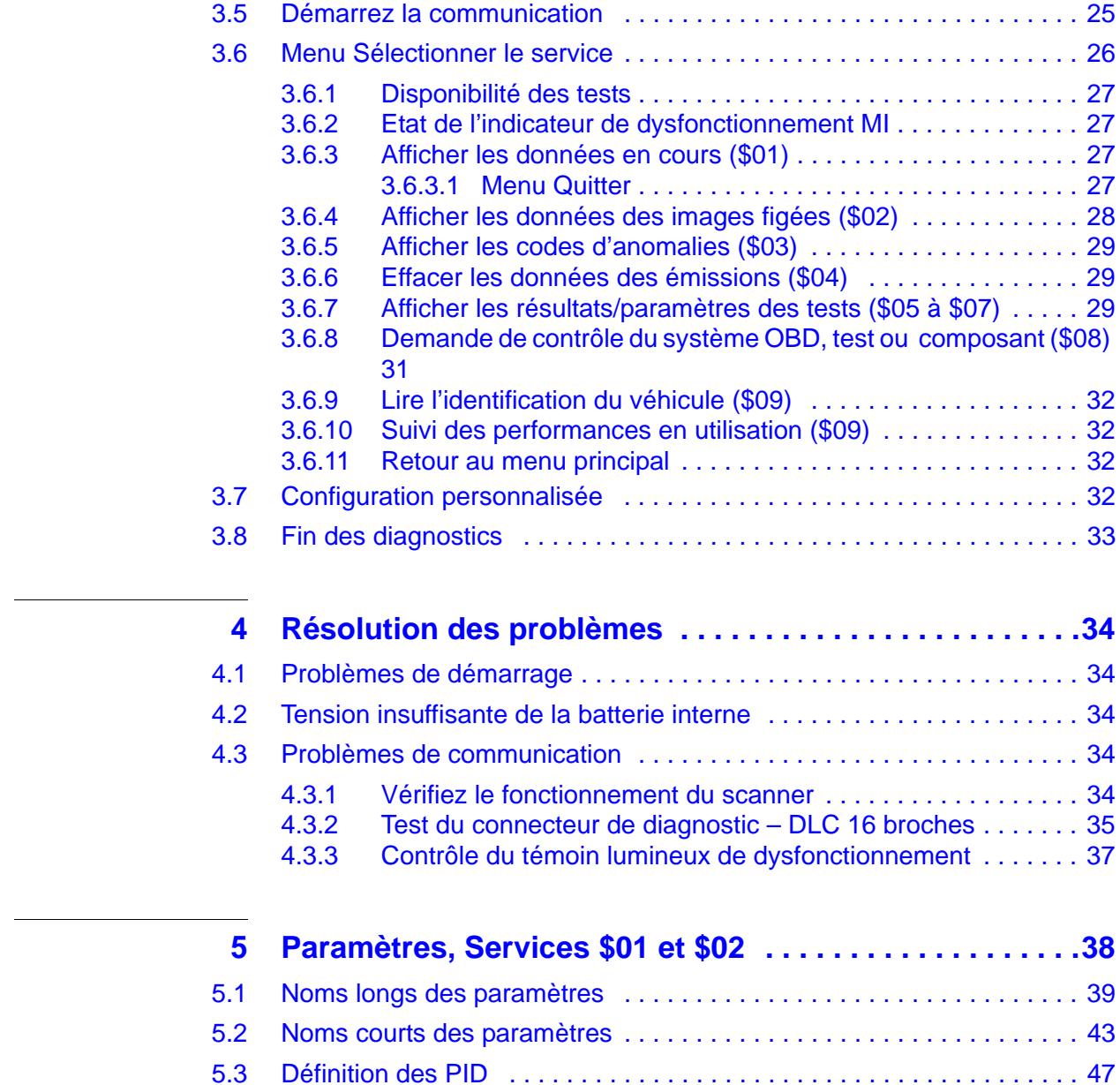

# <span id="page-4-0"></span>**1 Informations de sécurité**

Pour votre propre sécurité et celle d'autrui, ainsi que pour éviter d'endommager l'équipement et les véhicules sur lesquels il est utilisé, il est important que toutes les personnes manipulant ou entrant en contact avec l'équipement aient lu et compris les messages de sécurité ci-dessous.

Ce produit est destiné aux techniciens automobiles professionnels dûment formés et qualifiés. Les messages de sécurité présentés dans ce manuel visent à rappeler à l'utilisateur qu'il doit être extrêmement vigilant lors de l'utilisation de cet instrument de test.

Les procédures, techniques, outils et composants utilisés pour l'entretien des véhicules peuvent varier énormément, de même que les compétences des personnes chargées de ces opérations. En raison du nombre important d'applications de test et des différences entre les produits pouvant être testés avec cet instrument, nous ne sommes pas en mesure de prévoir ou de fournir des conseils ou des messages de sécurité pour couvrir toutes les situations possibles. Il incombe au technicien automobile de s'informer sur le système testé. Il est essentiel d'appliquer des procédures de test et des méthodes d'entretien appropriées. Il est important de réaliser les tests d'une façon correcte et appropriée, qui ne mette pas en danger votre sécurité ou celle d'autres personnes présentes dans la zone de travail, et qui n'endommage pas l'équipement ou le véhicule testé.

L'utilisateur est supposé avoir une connaissance approfondie des systèmes du véhicule avant d'employer ce produit. La compréhension des théories de fonctionnement et des principes du système est nécessaire pour assurer une utilisation efficace, sûre et précise de cet instrument.

Avant d'utiliser cet équipement, consultez toujours les messages de sécurité et respectez les procédures de test adéquates communiquées par le constructeur du véhicule ou par le fabricant de l'équipement testé. N'utilisez cet appareil qu'aux fins décrites dans ce manuel.

Lisez, comprenez et respectez tous les messages de sécurité et instructions de ce manuel, du manuel de sécurité fourni, ainsi que ceux figurant sur l'équipement de test.

## **Conventions des messages de sécurité**

Les messages de sécurité sont destinés à éviter les blessures et les dégâts matériels. Ils commencent tous par un mot indicateur qui précise le niveau de danger.

## $\Lambda$  DANGER

Indique une situation dangereuse imminente qui, si elle n'est pas évitée, entraînera la mort ou des blessures graves pour l'utilisateur ou les personnes à proximité.

## <u>/ AVERTISSEMENT</u>

Indique une situation dangereuse potentielle qui, si elle n'est pas évitée, pourrait entraîner la mort ou des blessures graves pour l'utilisateur ou les personnes à proximité.

## !! **ATTENTION**

Indique une situation dangereuse potentielle qui, si elle n'est pas évitée, pourrait entraîner des blessures légères ou moyennes pour l'utilisateur ou les personnes à proximité.

Les messages de sécurité contiennent trois types de caractères différents.

- **•** Les caractères normaux indiquent le danger.
- **•** Les caractères en gras indiquent la manière d'éviter le danger.
- **•** Les caractères en italique indiquent les conséquences possibles si le danger n'est pas évité.

Les messages peuvent éventuellement inclure une icône qui fournit une description graphique du danger potentiel.

### **Exemple :**

## ! **AVERTISSEMENT**

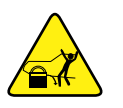

Risque de mouvement inattendu du véhicule.

**• Bloquez les roues motrices avant de réaliser un test avec le moteur en marche.**

*Un véhicule en mouvement peut provoquer des blessures.*

## **Instructions de sécurité importantes**

Pour obtenir la liste complète des messages de sécurité, consultez le manuel de sécurité.

## **CONSERVEZ CES INSTRUCTIONS**

# <span id="page-6-0"></span>**2 Introduction**

## **OBD-II/EOBD - Signification**

Suite à l'augmentation des émissions des moteurs dans le monde entier, de nombreux pays ont décrété des normes strictes qui débouchent sur de nouvelles technologies dans les véhicules modernes dans le but de réduire leurs émissions à l'échappement. Les pays européens et d'Amérique du Nord sont à la pointe de ces réglementations en adoptant des technologies qui standardisent les contrôles de conformité de ces véhicules.

<span id="page-6-2"></span>Le système OBD-I (On-Board Diagnostics I) a été introduit au début des années 80 ; en 1988, tous les nouveaux camions et véhicules légers vendus en Californie devaient être conformes au standard. Les éléments fondamentaux de cette norme sont les composants électriques (qui ont une influence sur les émissions) surveillés par le système de gestion du véhicule. Une alarme visuelle est signalée en cas de défaillance d'un élément OBD-I. Ce défaut se constate par la présence d'un code clignotant.

<span id="page-6-1"></span>OBD-II est devenu obligatoire sur tous les véhicules du marche US depuis Janvier 1996. EOBD (European On-Board Diagnostics) est l'équivalent européen du standard OBD-II. Il a été introduit en 2000 et mis en vigueur en Janvier 201. Il existe quelques différences entre EOBD et OBD-II mais aucune ne concerne l'utilisationscanner. Tous les protocoles de communication des deux programmes sont identiques. Les stratégies d'émissions et les procédures de certification des véhicules varient en fonction des pays, des états et des régions. Utilisez toujours les informations d'entretien du constructeur particulières au pays et à la certification des émissions.

EURO-3 constitue la suite des réglementations sur les émissions connues sous les noms EURO-1 et EURO-2. Outre des tolérances d'émissions plus strictes, la directive couvre également la surveillance des composants intervenant dans les émissions et les fonctions en fonctionnement (EOBD).

Les systèmes OBD-II et EOBD doivent indiquer au conducteur la défaillance d'un composant ou d'un système impliqué dans les émissions au moyen d'un (indicateur de dysfonctionnement (MI).

### **Que signifient OBD-II et EOBD pour l'atelier de réparation ?**

Il est maintenant possible d'utiliser un scanner OBD-II/EOBD universel pour tous les véhicules OBD-II 1996 et EOBD 2001 (et ultérieurs), ce qui donne à l'atelier des possibilités de diagnostic plus étendues qu'auparavant.

## <span id="page-7-0"></span>**2.0.1 Phase de lancement OBD-II**

Environ 40 % des véhicules de 1995 vendus aux Etats-Unis étaient préparés pour le standard OBD-II. A partir de 1996, tous les véhicules vendus aux Etats-Unis étaient censés être conformes aux normes OBD-II.

Cependant, certains véhicules de 1996 et 1997 n'étaient pas totalement conformes OBD-II. Cela signifie que les premiers véhicules OBD-II peuvent :

- **•** ne pas avoir d'emplacement normalisé pour le connecteur de diagnostic, ou
- **•** avoir des systèmes de surveillance OBD-II partiellement implémentés ou absents.

## <span id="page-7-1"></span>**2.0.2 Phase de lancement EOBD**

<span id="page-7-4"></span>Les constructeurs automobiles européens ont également eu besoin de quelque temps pour développer des tests et des logiciels EOBD dans leurs modules de commande électroniques (ECU). Certains constructeurs avaient déjà une expérience avec la norme américaine OBD-II. D'autres doivent encore améliorer leurs logiciels récents. Cela signifie que la norme EOBD rencontre des problèmes de lancement similaires à ceux de la norme OBD-II, certains véhicules 2001 / 2002 ayant des fonctionnalités EOBD limitées.

## <span id="page-7-2"></span>**2.0.3 Limitations OBD-II/EOBD**

Les normes génériques OBD-II/EOBD se limitent actuellement :

- **•** aux diagnostics des émissions ou
- **•** aux problèmes de l'indicateur de dysfonctionnement.

L'accès à toutes les données disponibles dans l'ECU (autres systèmes, autres paramètres, diagnostics poussés) nécessite un scanner doté de fonctions propres au constructeur.

## <span id="page-7-3"></span>**2.1 Avantages OBD-II/EOBD**

L'avantage des normes OBD-II et EOBD est la fonction "Plug and Play" :

- **•** A la différence de l'utilisation d'un scanner ou d'un logiciel de communication propre au constructeur, il n'est pas nécessaire de sélectionner la marque, l'année ou le modèle du véhicule.
- **•** Le logiciel du scanner peut détecter automatiquement le protocole de communication.
- **•** En fonction de l'ECU et du nombre de paramètres sélectionnés, les fréquences d'actualisation des données peuvent varier. En utilisant des fonctions telles que **LISTE DE DONNEES PERSONNALISÉES** et **SELECTION MANUELLE PID** dans le **Service \$01**, les fréquences

d'actualisation peuvent parfois être plus élevées qu'avec le logiciel du constructeur. Cela peut être utile pour déterminer l'origine de problèmes intermittents.

Les données et les dispositifs de surveillance qui ne sont pas décrits dans les normes OBD/EOBD sont filtrées, bien qu'il soit possible de les sélectionner.

## <span id="page-8-0"></span>**2.2 Protocoles de communication**

Un protocole de communication est un moyen normalisé de communication des données entre l'ECU et un scanner.

Pour les véhicules conformes aux normes OBD-II et EOBD, les protocoles de communication suivants sont possibles :

- **•** ISO 9141-2 (K-LINE)
- **•** SAE J1850 PWM (Modulation de largeur d'impulsion)
- **•** SAE J1850 VPW (Largeur d'impulsion variable)
- **•** ISO 14230-4 (Protocole 2000 par mot-clé)
- **•** SAE J2284//ISO15765-4 (CAN)

Il est possible de configurer le scanner de façon qu'il détermine automatiquement le protocole de communication utilisé sur le véhicule à tester :

- **•** en cas d'échec de tous les tests de protocole, le scanner affiche un message qui donne des indications sur la résolution du problème de communication.
- **•** il est possible de ré-exécuter le test ou l'utilisateur peut abandonner.

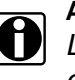

**AVIS :** i *Le scanner indique à l'utilisateur le nombre de tentatives d'initialisation échouées.*

## <span id="page-8-1"></span>**2.2.1 CAN – De quoi s'agit-il ?**

<span id="page-8-2"></span>CAN est l'abréviation de Controller Area Network : cela signifie que les appareils de commande sont en réseau et échangent des données. Bien que certains constructeurs automobiles utilisent CAN depuis plusieurs années pour la communication entre les ECU, il n'est pas directement branché au connecteur de diagnostic. En 2001/2002 pour l'Europe et en 2003 pour l'Amérique du Nord, des constructeurs ont commencé à connecter les lignes de communication CAN au connecteur de diagnostic. CAN sera le protocole de communication prochainement exigé pour les normes (E)OBD.

## <span id="page-9-0"></span>**2.3 Présentation des services de diagnostic**

Le programme OBD se divise en plusieurs sous-programmes appelés 'Service \$xx'. Cela est conforme aux normes EOBD/OBD-II.

*Tableau 2-1* Services de diagnostic

| <b>Service</b> | <b>Description</b>                                                                                                    |  |
|----------------|----------------------------------------------------------------------------------------------------|--|
| \$01           | Affiche la disponibilité des tests du système                                                                                  |  |
|                | Contrôle et état de l'indicateur de dysfonctionnement (MI)                                                                     |  |
|                | Demande de données de diagnostic du groupe propulseur                                                                          |  |
| \$02           | Demande de gel des données du groupe propulseur                                                                                |  |
| \$03           | Demande de codes d'anomalies (DTC) concernant les émissions                                                                    |  |
| \$04           | Effacement/réinitialisation des données de diagnostic relatives aux<br>émissions                                               |  |
| \$05           | Résultats des tests de surveillance des capteurs d'oxygène                                                                     |  |
| \$06           | Résultats de tests de surveillance particuliers                                                                                |  |
| \$07           | Codes d'anomalies concernant les émissions détectés pendant le<br>cycle de conduite (dernier ou en cours) (= codes en attente) |  |
| \$08           | Tests d'activation du système embarqué                                                                                         |  |
| \$09           | Demande d'informations sur le véhicule                                                                                         |  |
| \$09           | Suivi des performances en utilisation                                                                                          |  |

## <span id="page-9-1"></span>**2.3.1 Disponibilité des tests de surveillance**

Les normes OBD-II/EOBD stipulent la surveillance (permanente ou non) des fonctions des sous-systèmes suivants de contrôle des émissions.

*Tableau 2-2* Surveillance permanente/non permanente

| Disponibilité de surveillance                                    | Remarque   |  |  |
|------------------------------------------------------------------|------------|--|--|
| Surveillance des ratés                                           | Permanente |  |  |
| Surveillance du circuit de carburant                             | Permanente |  |  |
| Surveillance complète des composants                             | Permanente |  |  |
| Surveillance du catalyseur                                       | $\star$    |  |  |
| Surveillance du catalyseur chauffé                               | $\star$    |  |  |
| Surveillance des vapeurs d'émissions                             | *          |  |  |
| Surveillance du circuit d'air secondaire                         | $\star$    |  |  |
| Surveillance du réfrigérant de la climatisation                  | $\star$    |  |  |
| Surveillance des capteurs d'oxygène                              | $\star$    |  |  |
| Surveillance des réchauffeurs de capteurs d'oxygène              | $\star$    |  |  |
| Surveillance du système de recirculation des gaz d'échappement   | $\star$    |  |  |
| *) Surveillé uniquement si les conditions voulues sont remplies. |            |  |  |

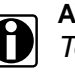

**AVIS :** i *Toutes les données ne sont pas applicables à tous les véhicules.*

Chaque constructeur a ses critères de test de surveillance. La disponibilité des tests indique si une surveillance ou une fonction particulière de diagnostic remplissent les critères de test spécifiques.

Généralement, les surveillances doivent fonctionner et définir la disponibilité des tests en fonctionnement normal du véhicule. Le cycle de conduite OBD-II (voir [Figure 2-1: 'Cycle de conduite typique OBD-II'\)](#page-10-1) peut s'utiliser pour conduire le véhicule d'une façon particulière.

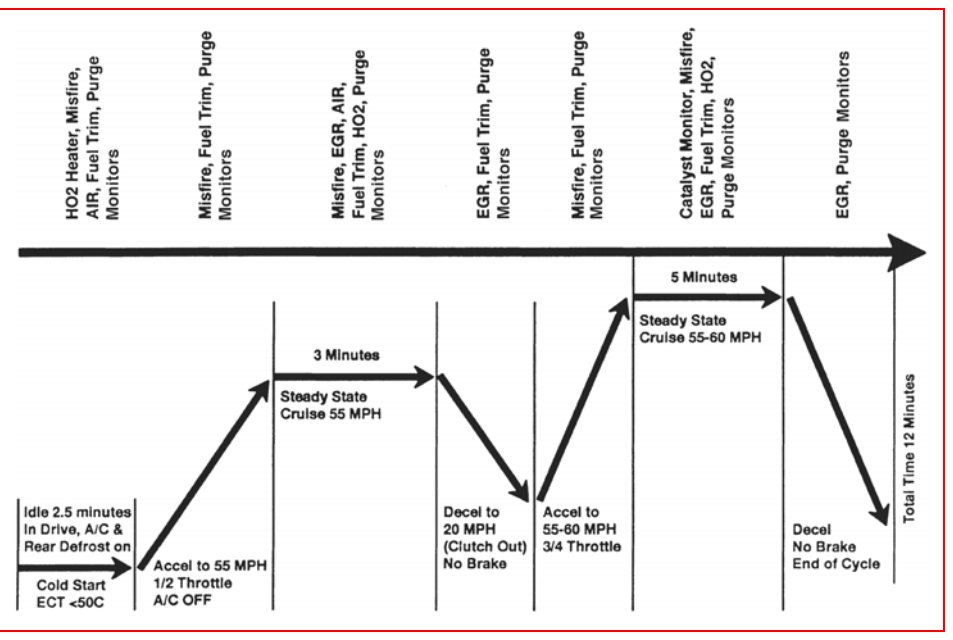

### <span id="page-10-1"></span>*Figure 2-1* Cycle de conduite typique OBD-II

Comme il s'agit d'un cycle de conduite général, les résultats peuvent être limités sur certains véhicules. Si elles sont disponibles, utilisez les informations sur le cycle de conduite fournies par le constructeur du véhicule.

<span id="page-10-2"></span>Les dysfonctionnements du système qui se produisent ensuite et qui enregistrent un code d'anomalie (DTC - Diagnostic Trouble Code) ne modifient pas la disponibilité des tests. Lorsque la panne est réparée et que le code d'anomalie a disparu, toutes les disponibilités des tests sont réinitialisées avec l'état 'Non effectué'.

### <span id="page-10-0"></span>**2.3.1.1 Confirmation de réparation**

### **Pour confirmer la réparation :**

- **•** Effectuez un cycle de conduite (général ou propre au véhicule).
- **•** Vérifiez le Service \$07 (voir [2.4.7 'Service \\$07 : Codes d'anomalies](#page-22-0)  [concernant les émissions détectés pendant le cycle de conduite](#page-22-0)  [\(codes en attente\)' , page 19](#page-22-0)) et le Service \$03 (voir [2.4.3 'Service](#page-13-0)  [\\$03 : codes d'anomalies relatifs aux émissions' , page 10](#page-13-0)).

<span id="page-11-1"></span>Si aucun code d'anomalie n'est signalé (concernant la panne initiale), on peut supposer que la panne a été correctement réparée.

## <span id="page-11-0"></span>**2.3.2 Etat de l'indicateur de dysfonctionnement MI**

<span id="page-11-2"></span>Les dysfonctionnements relatifs aux émissions signalent des codes d'anomalies spécifiques. Le Témoin lumineux de dysfonctionnement (MIL) peut s'allumer dès que le premier code d'anomalie d'émission est enregistré et confirmé (enregistré une deuxième fois). Selon le dysfonctionnement, plusieurs cycles de conduite peuvent être nécessaires avant que le témoin lumineux de dysfonctionnement s'allume.

Le Témoin lumineux de dysfonctionnement est intégré au tableau de bord. Il peut afficher le symbole d'un moteur et doit s'allumer dès que le contact est mis. Trois états sont possibles lorsque le moteur est en marche :

- 1. OFF : aucune limite d'émission n'est dépassée
- 2. ON : au moins une limite d'émission OBD-II/EOBD est dépassée
- 3. Clignotant : détérioration éventuelle du convertisseur catalytique

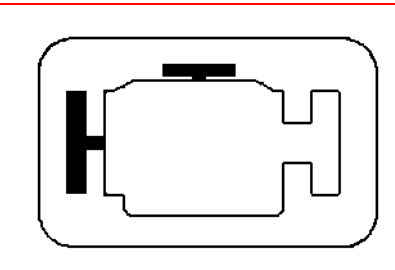

*Figure 2-2* Exemple de témoin lumineux de dysfonctionnement

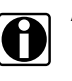

**AVIS :**<br>Le témoin lumineux de dysfonctionnement peut également s'appeler *"Contrôle moteur".*

L'ECU transmet l'état du témoin lumineux de dysfonctionnement avec l'identification de l'ECU qui a commandé MI ACTIF (MI ON).

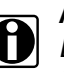

**AVIS :**<br>
Le témoin est "OFF" pendant le contrôle des ampoules du tableau de *bord 'contact mis, moteur arrêté' à moins qu'il ne soit activé (ON) à cause de la détection d'un dysfonctionnement.*

## <span id="page-12-0"></span>**2.4 Définitions des services de diagnostic**

## <span id="page-12-1"></span>**2.4.1 Service \$01 : afficher les données en cours**

Les ECU transmettent les données enregistrées par le système. Les données s'appellent PID (Parameter IDentification). Tous les PID des capteurs indiquent les mesures réelles. Le système n'utilise pas de valeurs par défaut ou de substitution du fait d'une panne de ce capteur.

En fonction de l'ECU et du nombre de paramètres sélectionnés, les fréquences d'actualisation des données peuvent varier. Utilisez **Liste de données personnalisées** pour sélectionner les paramètres à afficher dans le **Service \$01**. Moins de paramètres sont sélectionnés, plus rapide est l'actualisation.

Seuls les paramètres OBD/EOBD définis figurent dans la Liste de données personnalisées. Pour afficher des paramètres non supportés, sélectionnez **SELECTION MANUELLE PID** (dernier élément de la **LISTE DE DONNEES PERSONNALISEES**).

## <span id="page-12-2"></span>**2.4.2 Service \$02 : Données figées du groupe propulseur**

Les conditions du moteur sont enregistrées par l'ECU lorsqu'un dispositif de surveillance détecte un défaut concernant les émissions. Un 'gel des images' est un groupe d'informations capturées de ce type.

### **Utilisez les images figées pour des diagnostics.**

Les images figées sont utiles pour déterminer les conditions exactes de fonctionnement pour lesquelles le code d'anomalie a été enregistré. Remarque :

**•** Les images figées sont capturées et enregistrées lorsque le code d'anomalie est enregistré, non lorsque le problème s'est produit.

Ex : les ratés sont évalués tous les 1 000 tours. Un code d'anomalie de raté peut être enregistré 60 à 90 secondes après l'apparition des ratés, à un régime totalement différent et dans des conditions de charge également différentes.

Le technicien peut reproduire ces conditions pour vérifier la plainte ou la réparation. Dans certains cas, les tests embarqués pour un code d'anomalie particulier peuvent signaler qu'aucun problème n'a été détecté. Mais lorsque les conditions correspondent au conditions des images figées, ce même code d'anomalie est signalé avec le témoin lumineux de dysfonctionnement allumé.

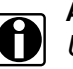

**AVIS :** i *Une image figée est effacée lorsque les codes sont effacés.*

### **Un code d'anomalie enregistré change-t-il ?**

Il peut être écrasé par des codes d'anomalies d'émissions de priorité supérieure. Les codes d'anomalies de ratés et du circuit de carburant ont une priorité supérieure. Un code d'anomalie de faible priorité peut être effacé par un code d'anomalie de priorité supérieure.

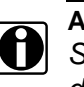

**AVIS :** i *Seuls les PID supportés par l'ECU figurent dans la liste des données d'images figées.*

## <span id="page-13-0"></span>**2.4.3 Service \$03 : codes d'anomalies relatifs aux émissions**

Ce service est destiné à activer le scanner pour obtenir les codes d'anomalies enregistrés à partir des ECU du groupe propulseur qui concernent les émissions.

L'ECU OBD-I a identifié à l'origine un signal ou un capteur défectueux en trois étapes :

- **•** signal ou composant en court-circuit à la masse
- **•** signal ou composant en court-circuit au plus de la batterie
- **•** pas de signal ou de composant (circuit coupé)

Pour chacun de ces tests, un code d'anomalie particulier est signalé.

Avec OBD-II/EOBD, les diagnostics enrichis comprennent maintenant des tests de "rationnels". Un signal d'entrée est comparé à d'autres signaux d'entrée pour déterminer si la mesure est raisonnable dans les conditions de fonctionnement actuelles.

*Tableau 2-3* Description des codes d'anomalies (feuille 1 sur 2)

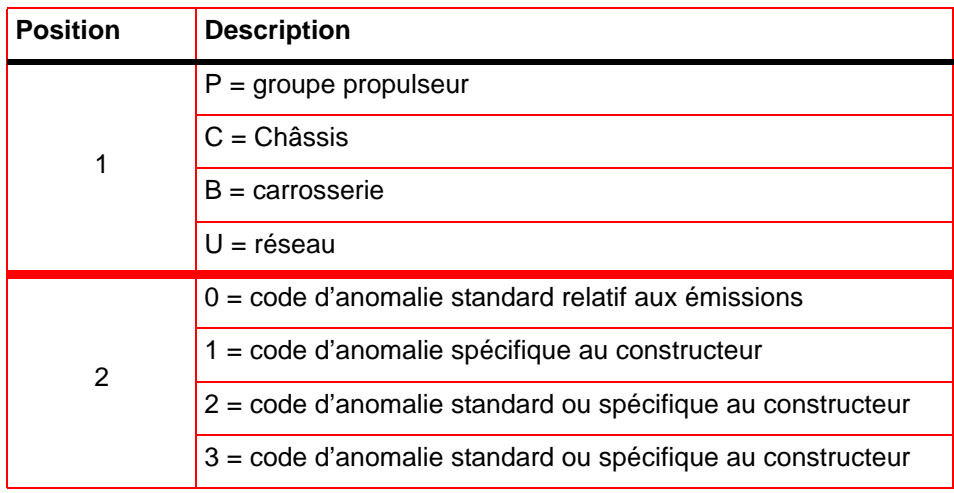

| <b>Position</b> | <b>Description</b>                                         |
|-----------------|------------------------------------------------------------|
|                 | $0 =$ système global                                       |
|                 | 1 = circuit d'air secondaire / préparation du mélange      |
|                 | $2$ = circuit de carburant                                 |
|                 | $3 =$ allumage / ratés                                     |
|                 | 4 = surveillance supplémentaire des gaz d'échappement      |
| 3               | 5 = régulateur de vitesse / contrôle de vitesse de ralenti |
|                 | 6 = signaux d'entrée/sortie, unités de contrôle            |
|                 | 7 = boîte de vitesses / transmission                       |
|                 | $8 =$ transmission                                         |
|                 | $9 =$ transmission                                         |
|                 | $A =$ propulsion hybride                                   |
|                 | $B =$ réservé                                              |
| 4 & 5           | Numéros de série des composants ou des systèmes            |

*Tableau 2-3* Description des codes d'anomalies (feuille 2 sur 2)

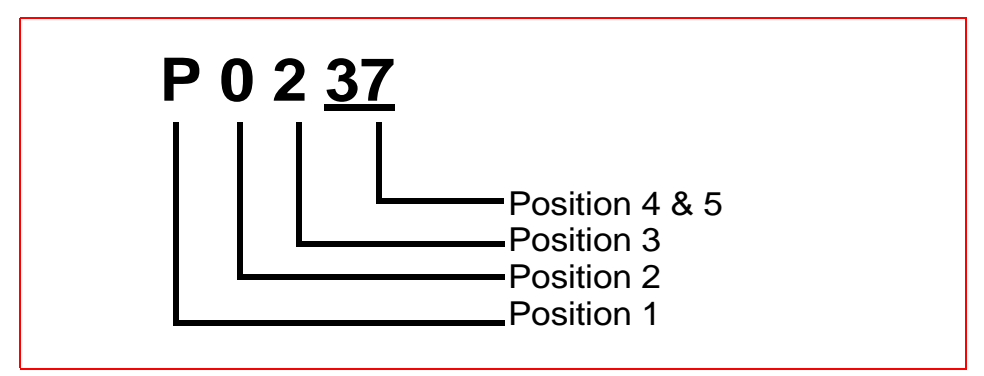

### *Figure 2-3* Exemple : code d'anomalie "P0237"

Dans cet exemple, les définitions indiquées pour la position 3 sont correctes uniquement pour les codes d'anomalies qui commencent par "P". Pour les codes (C, B, U), il y a d'autres définitions. Veuillez vous reporter aux normes OBD pour de plus amples informations.

### **Hiérarchie des codes**

Les codes OBD-II/EOBD ont une priorité qui dépend de la gravité des émissions ; les codes de priorité élevée effacent ceux de priorité inférieure. La priorité du code détermine l'allumage du témoin lumineux de dysfonctionnement (MI) et la procédure d'effacement des codes.

Les constructeurs ont mis en place des hiérarchies de codes différentes.

## <span id="page-15-0"></span>**2.4.4 Service \$04 : effacement/réinitialisation des informations de diagnostic relatives aux émissions**

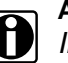

**AVIS :** i *Il est recommandé d'effectuer l'effacement/réinitialisation des codes moteur arrêté et contact mis.*

Ce service est destiné à effacer les codes et à éteindre le témoin de dysfonctionnement (MI). Il est recommandé d'imprimer les codes d'anomalies avant de les effacer, pour pouvoir les comparer après réparation.

L'effacement de la mémoire des codes efface toutes les informations de diagnostic indiquées au [Tableau 2-4: 'Informations réinitialisées'](#page-15-1).

### <span id="page-15-1"></span>*Tableau 2-4* Informations réinitialisées

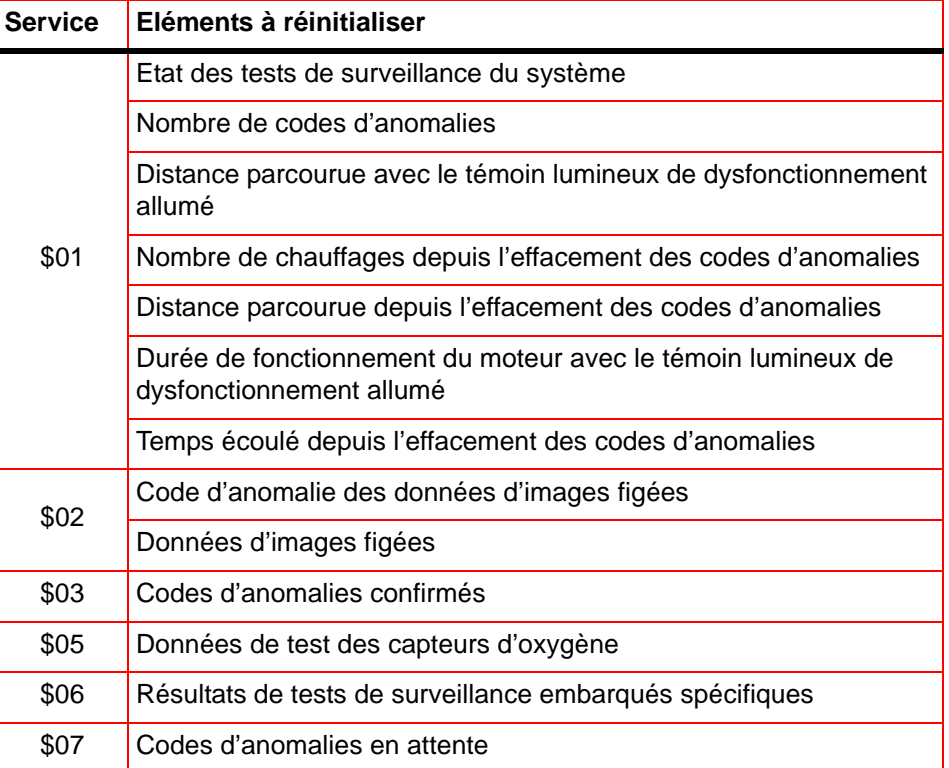

Les phénomènes suivants peuvent également se produire :

- **•** La mémoire de correction du moteur peut s'effacer (uniquement certains constructeurs) lorsque les codes sont effacés. En fonction du véhicule, il se peut que la mémoire de correction ne se corrige pas elle-même sans une conduite importante.
- **•** D'autres actions d'effacement/réinitialisation propres aux constructeurs peuvent également se produire en réponse à cette demande.
- **•** Normalement, le témoin lumineux de dysfonctionnement doit s'éteindre automatiquement après une réparation réussie si les émissions sont normales. Reportez-vous à la section ["2.3.1.1 'Confirmation de réparation' , page 7](#page-10-0)".

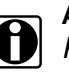

**AVIS :** i *Pour des raisons de sécurité et de conception technique, certains ECU ne répondent peut-être pas à ce service dans toutes les conditions.*

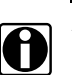

**AVIS : AVIS :** *Dans la plupart des cas, lorsqu'un témoin de dysfonctionnement est éteint, le code d'origine reste en mémoire jusqu'à ce que 40 à 80 cycles de chauffage soient effectués sans que le problème se reproduise.*

## <span id="page-16-0"></span>**2.4.5 Service \$05 : résultats des tests de surveillance des capteurs d'oxygène**

Ce test est destiné à accéder aux résultats des tests de surveillance des capteurs d'oxygène (s'ils sont installés).

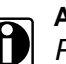

**AVIS : i** *Pour les véhicules CAN, le Service \$05 n'est pas supporté. Les résultats* $\overline{\bullet}$ *des tests de surveillance des capteurs d'oxygène sont implémentés dans le Service \$06. Pour les véhicules non-CAN, les constructeurs peuvent utiliser le Service \$06 comme alternative au Service \$05.*

Ils peuvent utiliser de nombreuses méthodes pour calculer les résultats de test de ce service. Le scanner convertit les valeurs de test et les affiche en unités de mesure normalisées.

L'ECU transmet les derniers résultats de test déterminés par le système. Les derniers résultats doivent être conservés, même si le contact est coupé plusieurs fois, jusqu'à ce qu'ils soient remplacés par des résultats plus récents. Un identificateur de test (ID Test) demande les résultats. (Voir le tableau ID Test).

Les résultats de test sont signalés par une constante ou une valeur calculée, en fonction de l'ID Test. Les valeurs calculées sont indiquées avec leurs limites minimales et maximales.

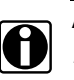

**AVIS :** i *En fonction du constructeur, les valeurs calculées sont arrondies, ce qui signifie qu'un test peut échouer bien que les mesures indiquées soient comprises dans les limites.*

Le scanner vérifie la disponibilité du capteur d'oxygène. Si le test n'est pas effectué, le scanner affiche un avertissement.

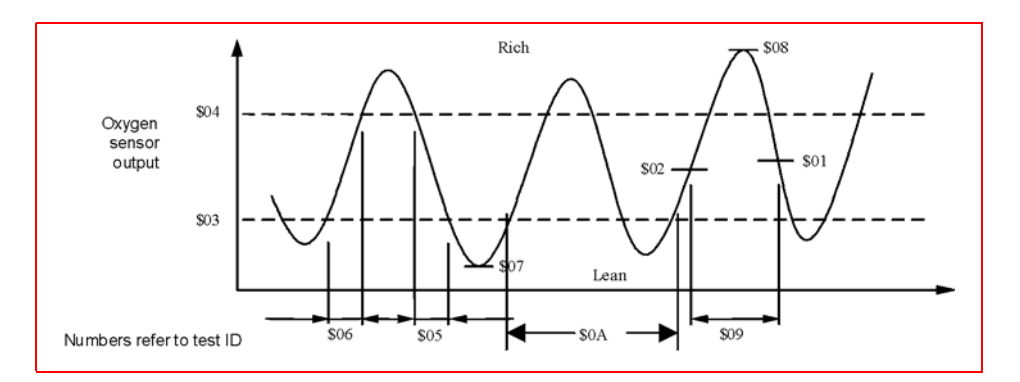

*Figure 2-4* Valeurs ID Test - Exemple

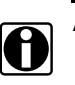

**AVIS : i** *Veuillez vous reporter au Tableau ID Test pour une explication des* **<b>i** *numéros ID Test.*

*Tableau 2-5* Tableau ID Test

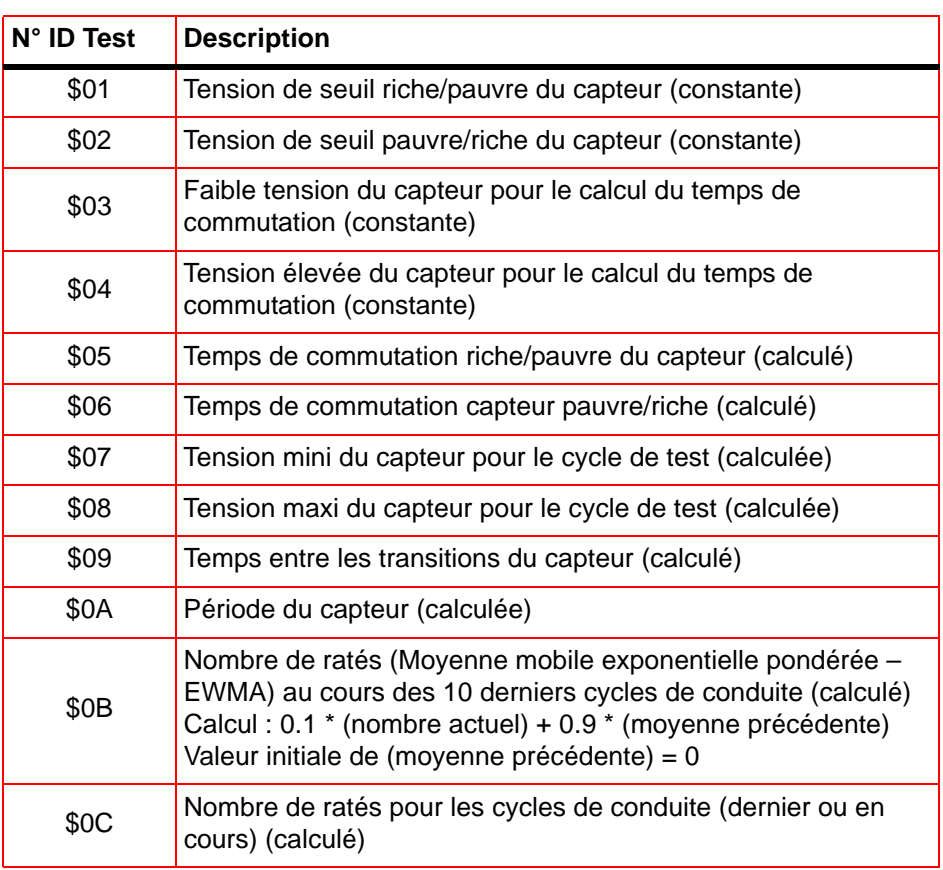

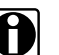

**AVIS :** *Toutes les valeurs de test sont appliquées ou supportées par tous les véhicules. Seuls les ID Test supportés figurent dans la liste de sélection. Pour sélectionner des ID Test non supportés, le dernier élément de la liste de sélection est SELECTION MANUELLE ID TEST.*

## <span id="page-18-0"></span>**2.4.5.1 Exemples d'emplacements de la rangée de cylindres et des capteurs d'oxygène**

<span id="page-18-1"></span>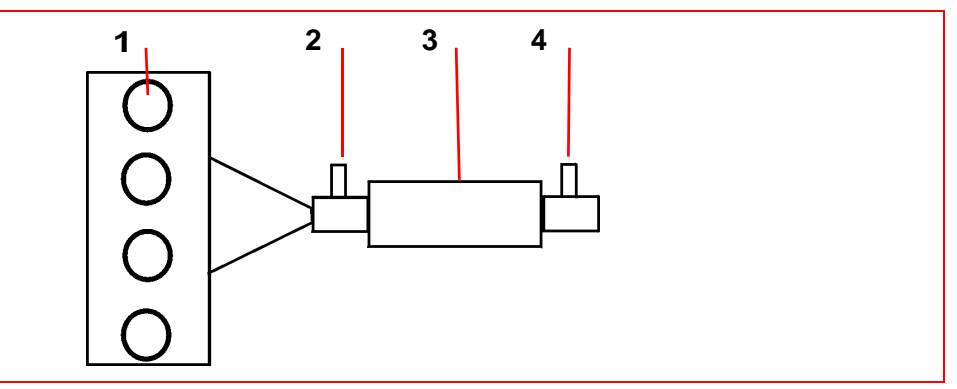

- *Figure 2-5* Moteur 4 cylindres en ligne avec 1 rangée d'échappement et 1 catalyseur - Exemple
	- **1— Moteur, rangée d'échappement**
	- **2— Capteur 1**
	- **3— Catalyseur**
	- **4— Capteur 2 (chauffé)**

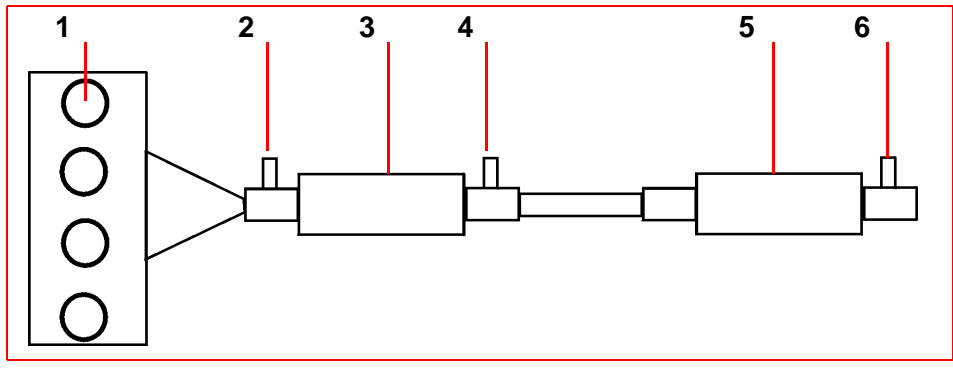

- *Figure 2-6* Moteur 4 cylindres en ligne avec 1 rangée d'échappement et 2 catalyseurs - Exemple
	- **1— Rangée d'échappement 1**
	- **2— Capteur 1, rangée 1**
	- **3— Catalyseur**
	- **4— Capteur 2 (chauffé), rangée 1**
	- **5— Catalyseur**
	- **6— Capteur 3 (chauffé), rangée 1**

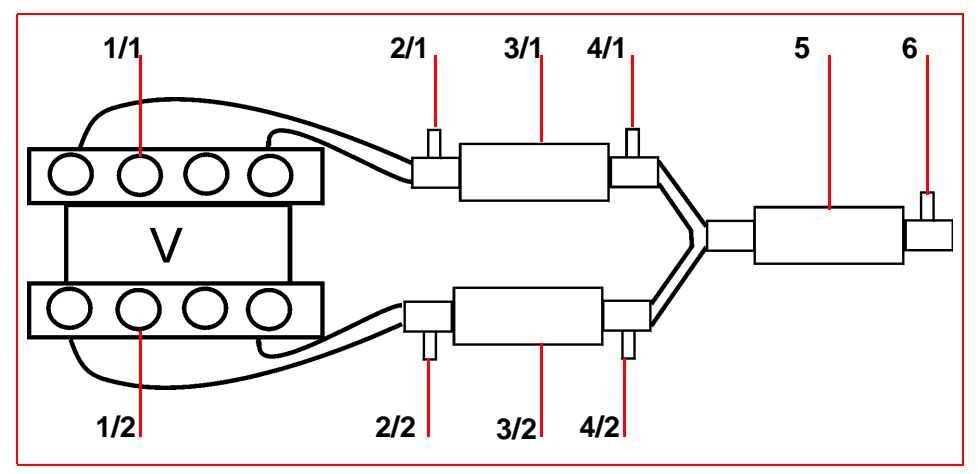

*Figure 2-7* Moteur 8 cylindres en V avec 2 rangées d'échappement et 3 catalyseurs - Exemple

- **1— Rangée d'échappement/ rangée x**
- **2— Capteur 1/ rangée x**
- **3— Catalyseur**
- **4— Capteur 2 (chauffé)/ rangée x**
- **5— Catalyseur**
- **6— Capteur 3 (chauffé)/ rangée x**

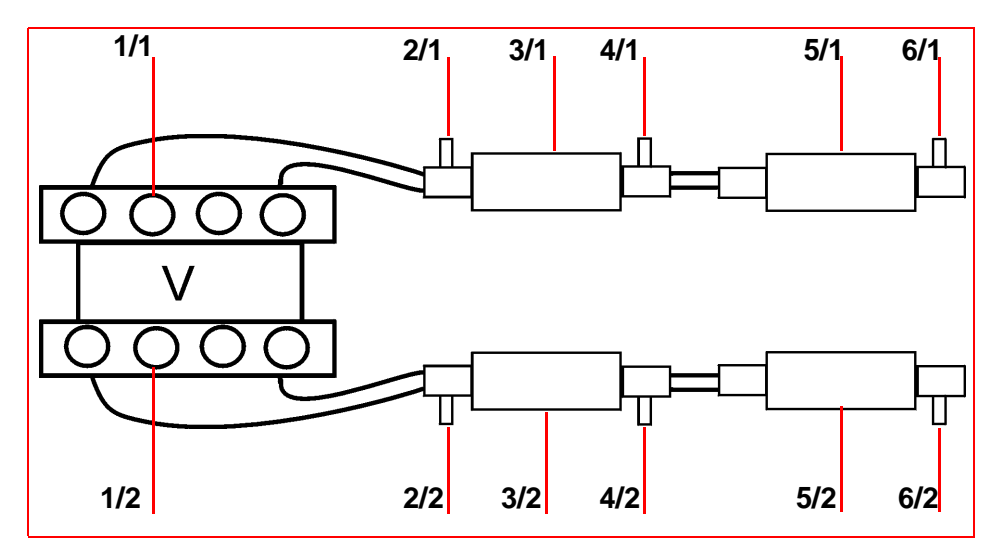

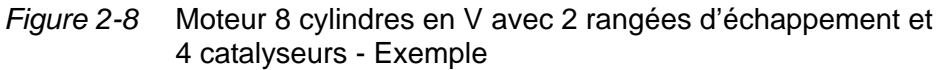

- **1— Rangée d'échappement/ rangée x**
- **2— Capteur 1/ rangée x**
- **3— Catalyseur**
- **4— Capteur 2 (chauffé)/ rangée x**
- **5— Catalyseur**
- **6— Capteur 3 (chauffé)/ rangée x**

## <span id="page-20-0"></span>**2.4.6 Service \$06 : systèmes particuliers surveillés**

Ce test est destiné à accéder aux résultats des tests de surveillance des diagnostics embarqués de systèmes/composants particuliers, à savoir :

- **•** Surveillés en permanence (CAN uniquement)
- **•** Non surveillés en permanence.

### **Protocole CAN**

<span id="page-20-1"></span>Le protocole CAN utilise le tableau ID Test du Service \$05. Le message de demande des valeurs de test comprend un identificateur de surveillance de diagnostic embarqué (OBDMID - On-Board Diagnostic Monitor IDentification) qui indique les informations demandées. Les informations sont fournies avec les valeurs. Les valeurs de test (résultats) sont toujours retournées avec les limites de test maximales et minimales.

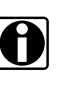

**AVIS :** i *Le Tableau ID Test ci-dessous s'applique UNIQUEMENT au protocole CAN.*

### *Tableau 2-6* Tableau ID Test du protocole CAN

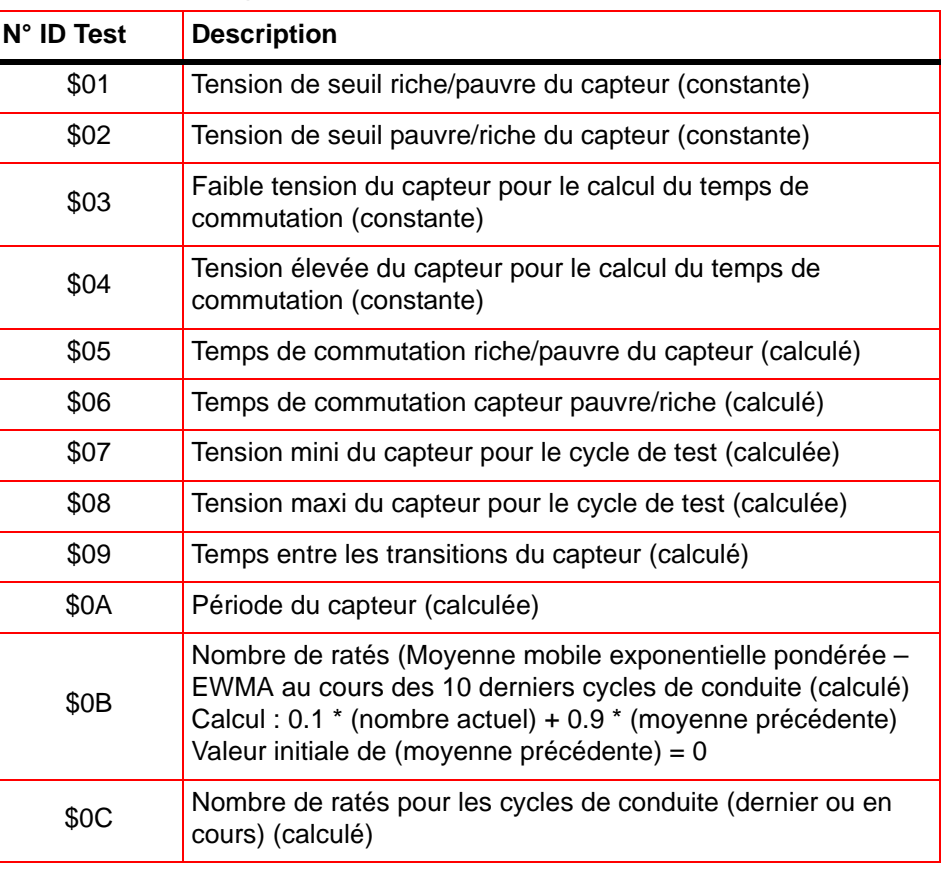

Si un test OBDMID n'a pas été effectué au moins une fois depuis le Service \$04 ou la déconnexion de la batterie, l'ECU remet à zéro les propriétés suivantes du paramètre :

- **•** Valeur de test (résultats)
- **•** Limite de test minimale
- **•** Limite de test maximale

### **Protocole non CAN**

Le constructeur du véhicule est responsable de l'affectation des ID Test et des ID Composant pour les tests des divers systèmes et composants. Les derniers résultats doivent être conservés, même si le contact est coupé plusieurs fois, jusqu'à ce qu'ils soient remplacés par des résultats plus récents. Les résultats de test sont demandés par un ID Test. Ils sont fournis uniquement pour les combinaisons supportées du type de limite de test et d'ID Composant. Ils sont renvoyés en valeurs positives (non affectées). Les valeurs et limites des tests du Service \$06 ne sont pas à l'échelle.

A ce jour, seuls certains constructeurs ont fourni des facteurs de conversion pour que les techniciens utilisent ces données. Voir l'exemple ci-dessous pour une version Ford US des résultats de test du convertisseur catalytique du Service \$06

### *Tableau 2-7* Résultats de test du convertisseur catalytique du Service \$06 :

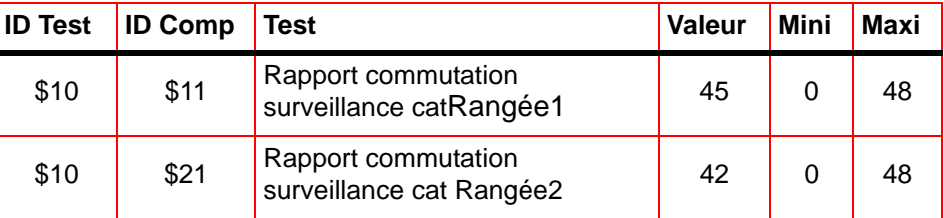

Facteur de conversion Ford : multipliez la valeur par 0.0156 pour obtenir une valeur comprise entre 0 et 1.0

### *Tableau 2-8* Valeurs calculées

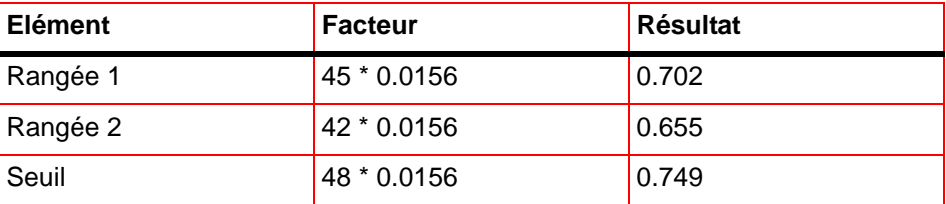

Ce catalyseur va tomber en panne. Les mesures normales d'un bon catalyseur doivent être comprises entre 0 et 0.1 (rapport de commutation).

### **Service 06 – Notes :**

- **•** Si un des tests du Service \$01 (Disponibilité des tests) n'est pas effectué, un avertissement indique que les valeurs sont incorrectes ou indisponibles.
- **•** Toutes les valeurs de test sont applicables ou supportées par tous les véhicules. Seuls les ID Test supportés figurent dans la liste de sélection. Pour sélectionner des ID Test non supportés, le dernier élément de la liste de sélection est SELECTION MANUELLE ID TEST.
- **•** Ce service peut s'utiliser comme alternative au Service \$05 pour renvoyer les résultats de test des capteurs d'oxygène. Les valeurs ne sont pas converties et s'affichent en unités normalisées.

## <span id="page-22-0"></span>**2.4.7 Service \$07 : Codes d'anomalies concernant les émissions détectés pendant le cycle de conduite (codes en attente)**

Ce service est destiné à permettre au scanner d'obtenir les codes d'anomalies "en attente" ou en gestation pendant le cycle de conduite (dernier ou en cours) pour les systèmes/composants d'émissions qui sont testés ou surveillés en permanence en conditions de conduite normales.

Les résultats de test de ces composants/systèmes sont fournis dans le même format que les codes d'anomalies du Service \$03 (voir [2.4.3 'Service \\$03 : codes d'anomalies relatifs aux émissions' ,](#page-13-0)  [page 10\)](#page-13-0).

L'utilisation prévue de ce service est d'aider le technicien de maintenance après une réparation du véhicule et après l'effacement des informations de diagnostic, en fournissant les résultats de test après un seul cycle de conduite.

- **•** Si un test échoue pendant le cycle de conduite, le code d'anomalie associé à ce test sera renvoyé. Si le défaut en attente ne se reproduit pas dans les 40 à 80 cycles de chauffage, il est automatiquement effacé de la mémoire.
- **•** Les résultats de test fournis par ce service n'indiquent pas nécessairement un système/composant défectueux. Si les résultats de test indiquent à nouveau une panne après un autre cycle de conduite, un code d'anomalie est signalé. Le code sera signalé avec le Service \$03 pour indiquer un système/composant défectueux. Le témoin lumineux de dysfonctionnement s'allume alors.

Ce service peut toujours s'utiliser pour demander les résultats du dernier test, indépendamment de la présence d'un code d'anomalie.

## <span id="page-22-1"></span>**2.4.8 Service \$08 : tests d'activation embarqués**

Ce service est destiné à contrôler le fonctionnement des composants, de systèmes et de test du véhicule. Ces tests portent également le nom de 'tests d'activation embarqués'. Il est possible de sélectionner uniquement les tests d'activation définis par la norme OBD.

## <span id="page-22-2"></span>**2.4.9 Service \$09 : informations sur le véhicule**

Ce service est destiné à permettre au scanner de demander des informations propres au véhicule, telles que :

- **•** le numéro d'identification du véhicule (NIV)
- **•** les identificateurs de réglage
- **•** les numéros de vérification des réglages (affichés en valeurs hexadécimales)

Certaines de ces informations sont exigées par les réglementations ; il est souhaitable que certaines informations soient fournies en format normalisé, si elles sont prises en charge par le constructeur.

## <span id="page-23-0"></span>**2.4.10 Service \$09 : Suivi des performances en utilisation**

Ces données sont utilisées pour supporter les possibles informations réglementaires liées au "Suivi des performances en utilisation". Les fabricants doivent installer des programmes permettant le suivi des performances en utilisation pour chacun des composants et systèmes suivants :

- **•** Catalyseur rangée 1
- **•** Catalyseur rangée 2
- **•** Premier capteur d'oxygène rangée 1
- **•** Premier capteur d'oxygène rangée 2
- **•** Système de détection des fuites au niveau de l'émission des vapeurs
- **•** Système RGE
- **•** Système d'air secondaire

La valeur finale obtenue permet d'assurer le suivi du nombre de fois où toutes les conditions requises étaient réunies pour qu'un moniteur précis puisse détecter un dysfonctionnement. La valeur de condition indique le nombre de fois que le véhicule a été traité dans des conditions précises.

### **Conditions moniteur OBD**

Indique le nombre de fois que le véhicule a été traité dans les conditions de surveillance OBD précisées.

### **Démarrage moteur**

Indique le nombre de fois que le moteur a été démarré.

### **Moniteur catalyseur terminé - R X**

Indique le nombre de fois où toutes les conditions requises étaient réunies pour qu'un dysfonctionnement du système catalytique rangée 1 ou 2 soit détecté.

### **Conditions monit. catalyseur - R X**

Indique le nombre de fois que le véhicule a été traité dans les conditions de surveillance du catalyseur précisées.

### **Moniteur capteur O2 terminé - R X**

Indique le nombre de fois où toutes les conditions requises étaient réunies pour qu'un dysfonctionnement du capteur d'oxygène rangée 1 ou 2 soit détecté.

### **Conditions monit. capteur O2 - R X**

Indique le nombre de fois que le véhicule a été traité dans les conditions de surveillance du capteur d'oxygène précisées.

### **Moniteur RGE terminé**

Indique le nombre de fois où toutes les conditions requises étaient réunies pour qu'un dysfonctionnement du système RGE soit détecté.

### **Conditions moniteur RGE**

Indique le nombre de fois que le véhicule a été traité dans les conditions de surveillance du système RGE précisées.

### **Moniteur air secondaire terminé**

Indique le nombre de fois où toutes les conditions requises étaient réunies pour qu'un dysfonctionnement du système d'air secondaire soit détecté.

### **Conditions moniteur air secondaire**

Indique le nombre de fois que le véhicule a été traité dans les conditions de surveillance du système d'air secondaire précisées.

### **Moniteur émis. vap. terminé**

Indique le nombre de fois où toutes les conditions requises étaient réunies pour qu'un dysfonctionnement de type fuite du système d'évaporation soit détecté.

### **Conditions moniteur émis. vap.**

Indique le nombre de fois que le véhicule a été traité dans les conditions de surveillance de fuites du système d'évaporation précisées.

<span id="page-25-0"></span>

# **3 Utilisation OBD-II/EOBD**

## **Vue d'ensemble**

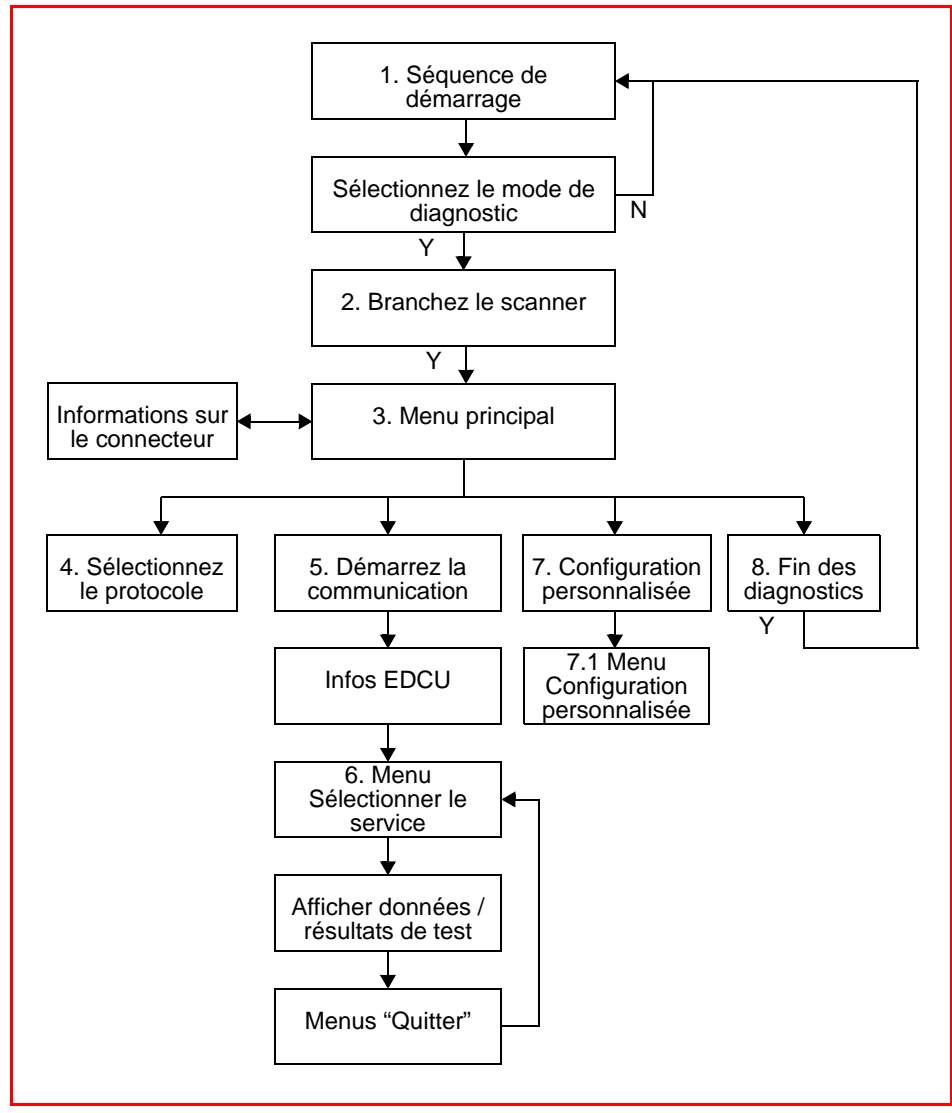

Ce schéma représente le fonctionnement de base du logiciel. Les numéros à côté de chaque titre indiquent les titres de ce chapitre.

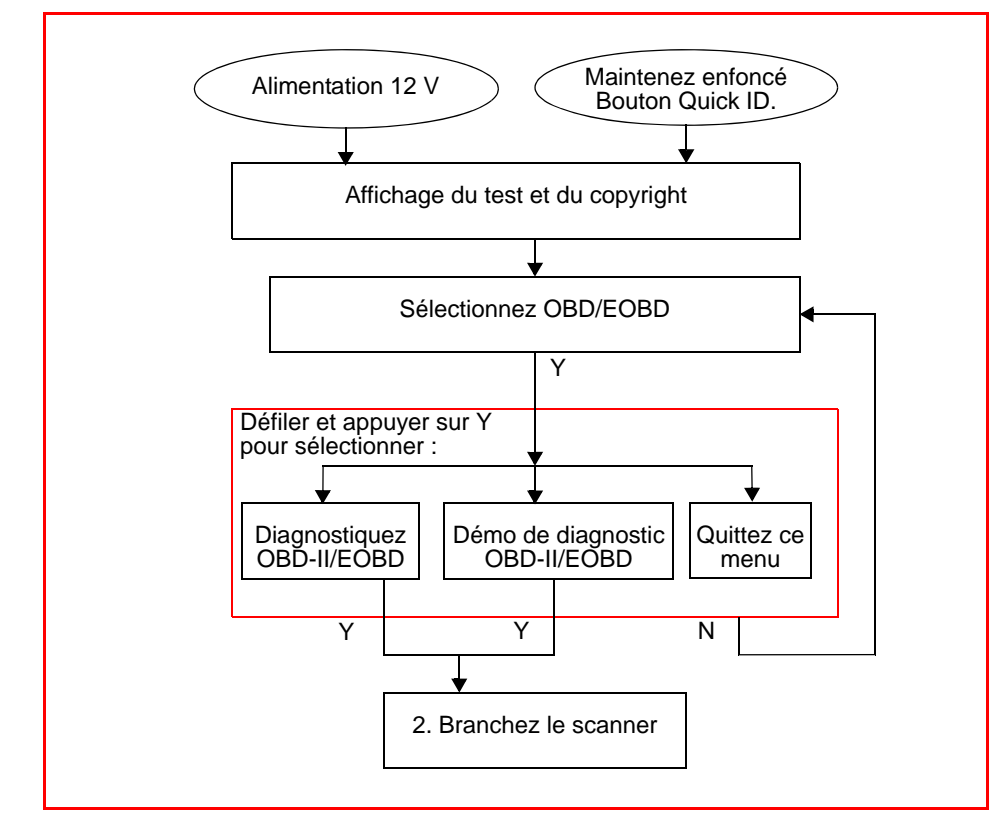

## <span id="page-26-0"></span>**3.1 Séquence de démarrage**

- **•** Appuyez et maintenez enfoncé le bouton «Quick ID».
- **•** Ou, si la position du connecteur de diagnostic du véhicule est connue, branchez un adaptateur sur la connecteur de diagnostic OBD-II 16 broches.

*Tableau 3-1* Références des adaptateurs

| Adaptateur                                     | Région     | Référence                             |
|------------------------------------------------|------------|---------------------------------------|
| CAN-1                                          | <b>USA</b> | MT2500-83A                            |
| CAN-1                                          | EU         | EAA0281E77C                           |
| CAN-1A                                         | Australie  | EAA0281E77D / (MT2500-83B)            |
| CAN-1B                                         | Monde      | EAA0281E77E / (MT2500-83C)            |
| DL-16 avec la clé<br>S-7 ou la clé<br>$S-44$   | EU         | MT2500-68<br>3655-01<br>EAP0234E50A   |
| OBD-II avec la clé<br>K-2A ou la clé<br>$K-20$ | <b>USA</b> | MT2500-46<br>5078-0202<br>EAP0234E45A |

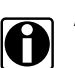

**AVIS :** i *Ce logiciel s'applique uniquement aux véhicules conformes aux normes EOBD et/ou OBD-II.*

## <span id="page-27-0"></span>**3.2 Connexion au véhicule**

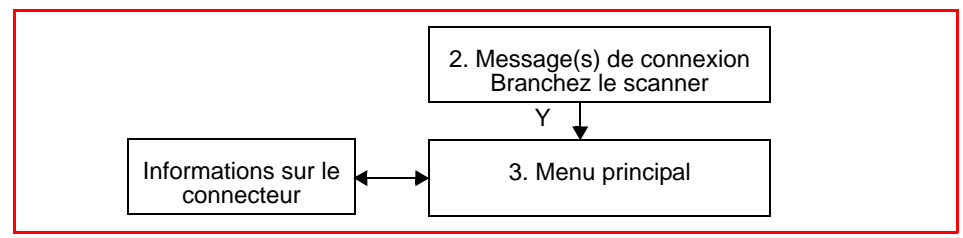

### **Messages de connexion :**

CONNECTEZ DL-16/S7 OU OBDII/K2A OU UN ADAPTATEUR CAN AU CONNECTEUR OBD. APP SUR Y POUR CONT. APP SUR N POUR PLUS D'INFORMATIONS.

**•** Appuyez sur **N** pour plus d'informations. Cet écran explique comment connecter un adaptateur CAN. Appuyez ensuite sur **N** pour obtenir des informations sur le connecteur.

### **Message de connexion CAN :**

CONNECTEZ CAN-1 OU CAN-1A DIRECTEMENT AU VEHICULE. ASSOCIEZ CAN-1B A DL-16/S44 OU OBDII/K20. APP SUR Y POUR CONT. APP SUR N POUR INFOS SUR LE CONNECTEUR.

### **Connexion au véhicule**

- **•** Si l'emplacement du connecteur de diagnostic OBD-II est connu, branchez l'adaptateur CAN sur ce connecteur et appuyez sur **Y** pour confirmer.
- **•** Si l'emplacement du connecteur de diagnostic OBD-II n'est pas connu, sélectionnez Connector Information (informations sur le connecteur).
- **•** Faites défiler la liste jusqu'au constructeur voulu (ex. FERRARI), sélectionnez le modèle, 360. L'emplacement du connecteur s'affiche :

```
CONNECTEUR : (ADAPTATEUR CAN REQUIS)
TAB BORD INF - SOUS COLONNE DIRECTION PRES
PEDALES
Y/N POUR CONTINUER.
```
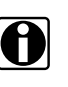

**AVIS :** i *Il peut y avoir quelques différences dans la description de l'emplacement du connecteur.*

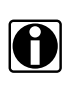

**IMPORTANT :** *NE PAS connecter l'adaptateur dans une prise OBD 24 V. Ceci peut endommager l'appareil.*

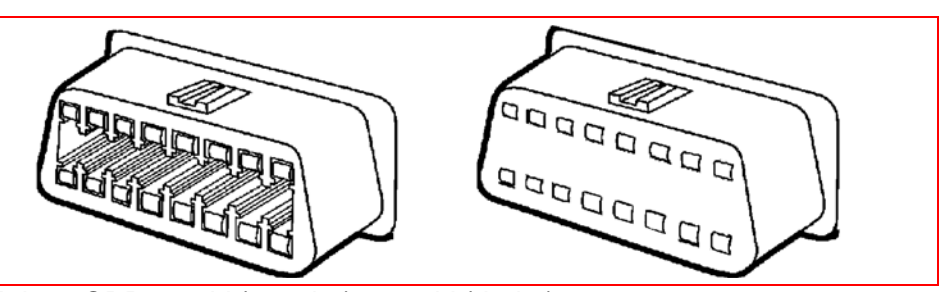

*Figure 3-1* Prises OBD : 12 V (gauche) et 24 V (droite)

## <span id="page-28-0"></span>**3.3 Menu principal**

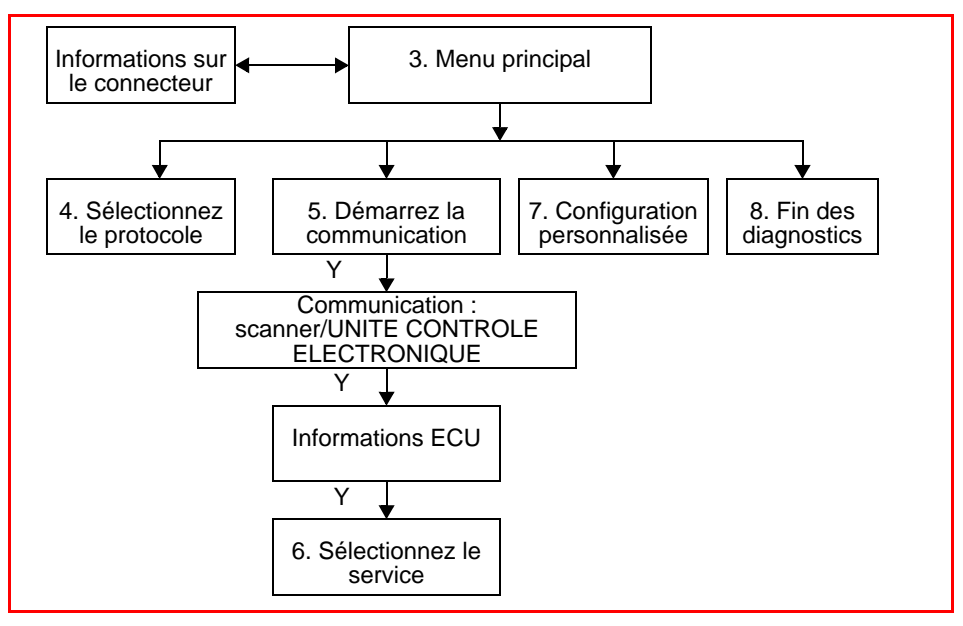

## <span id="page-28-1"></span>**3.4 Sélectionnez le protocole de communication**

Lorsque vous avez sélectionné SELECTIONNER LE PROTOCOLE DE COMMUNICATION, les options suivantes s'affichent :

- **•** TOUS PROTOCOLES (DETEC AUTO RECOMMANDE)
- **•** ISO 9141-2
- **•** SAE J1850 PWM (MODULATION DE LARGEUR D'IMPULSION)
- **•** SAE J1850 VPW (LARGEUR D'IMPULSION VARIABLE)
- **•** ISO 14230-4 (PROTOCOLE 2000 PAR MOT-CLE)
- **•** SAE J2284/ISO 15765-4 (CAN)

Sélectionnez le protocole voulu et appuyez sur **Y** pour continuer. Après coupure de l'alimentation électrique, TOUS PROTOCOLES est automatiquement sélectionné par défaut pour éviter les problèmes de communication.

## <span id="page-28-2"></span>**3.5 Démarrez la communication**

- 1. Sélectionnez DEMARRER LA COMMUNICATION et appuyez sur **Y**. S'il n'est pas possible d'établir la communication, un message d'erreur s'affiche. Le scanner essaie en permanence d'établir la communication avec le véhicule. Pour plus d'informations, reportezvous à la section [4 'Résolution des problèmes' , page 34.](#page-37-5)
- 2. Lorsque la communication est établie, l'écran suivant s'affiche (exemple) :

OMMUNICATION ETABLIE. NOMBRE D'ECU DETECTES : 00002 APPUYEZ SUR O POUR DES INFORMATIONS SUR L'ECU ET LE PROTOCOLE APPUYER SUR N POUR CONTINUER Le nombre d'ECU détectés s'affiche ; appuyez sur **Y** pour des informations concernant les ECU et le protocole actif.

3. Appuyez sur **N** pour continuer ; le menu Sélectionner le service s'affiche.

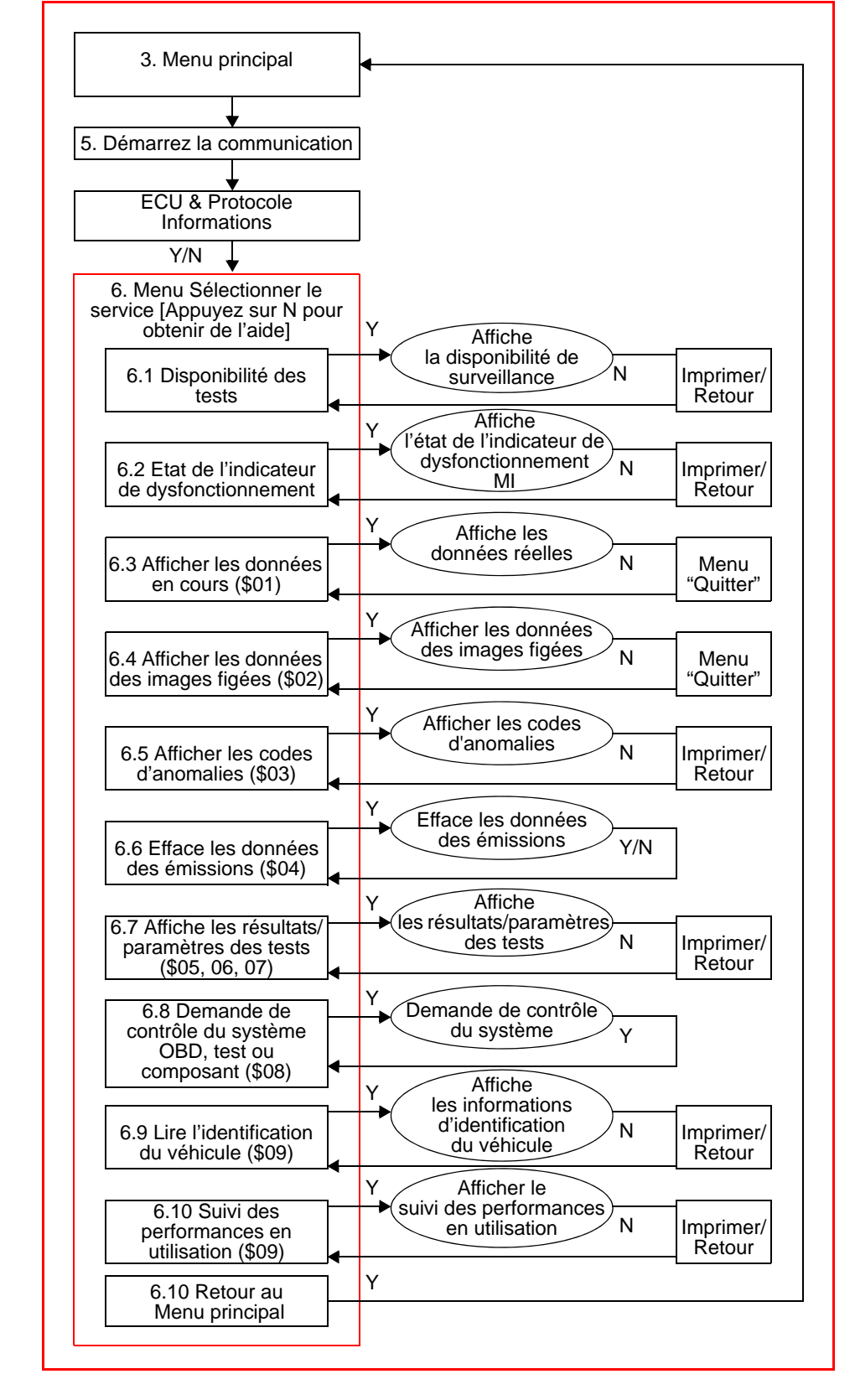

## <span id="page-29-0"></span>**3.6 Menu Sélectionner le service**

## <span id="page-30-0"></span>**3.6.1 Disponibilité des tests**

Utilisez ce menu pour vérifier la disponibilité du système de surveillance comme les composants de contrôle de la transmission et du moteur. Si un système de surveillance n'est pas supporté, il ne s'affiche pas.

Faites défiler l'écran jusqu'à la liste de disponibilité de surveillance pour vérifier que tous les tests sont effectués. Il est possible d'imprimer la disponibilité des tests.

## <span id="page-30-1"></span>**3.6.2 Etat de l'indicateur de dysfonctionnement MI**

Ce menu vérifie l'état actuel de l'indicateur de dysfonctionnement (MI). Des informations supplémentaires peuvent également s'afficher, comme par exemple l'ECU qui a commandé l'indicateur et la distance parcourue avec l'indicateur allumé (si cette fonction est supportée). Il est également possible d'imprimer l'état de l'indicateur.

## <span id="page-30-2"></span>**3.6.3 Afficher les données en cours (\$01)**

Utilisez ce menu pour afficher les données d'émissions en cours à partir du contrôleur moteur et/ou du contrôleur de la transmission. Inclut les entrées et sorties analogiques, les entrées et sorties numériques et les informations d'état du système.

## <span id="page-30-3"></span>**3.6.3.1 Menu Quitter**

Lorsque vous appuyez sur **N** dans la fonction DONNEES REELLES, le menu QUITTER s'affiche. Dans ce menu, vous pouvez sélectionner :

### **Autre service**

Renvoie au menu "Sélectionner le service" sans perdre la communication avec les ECU.

### **Imprimer les données en cours**

Utilisez cette option pour imprimer les données affichées.

### **Créer une liste de données personnalisées**

Utilisez cette option pour sélectionner les paramètres à afficher.

L'écran suivant s'affiche :

```
ELECTIONNEZ LE CONTROLEUR POUR LEQUEL CREER UNE LISTE :
> CREER UNE LISTE PERSONNALISEE POUR LA SELECTION
  *TOUS LES CONTROLEURS
  *$10 CONTROLEUR MOTEUR
```
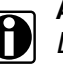

**AVIS :** i *La première fois que cet écran s'affiche, tous les paramètres disponibles pour le véhicule identifié seront désélectionnés. Pour sélectionner ou désélectionner un paramètre, déplacez simplement le curseur de la souris sur le titre du paramètre et appuyez sur Y.*

- **•** Une astérisque (\*) à côté du titre d'un paramètre indique que celui-ci est sélectionné pour l'affichage.
- **•** Si vous choisissez "Tous les contrôleurs", tous les paramètres s'affichent, comme dans l'écran par défaut. Vous pouvez également déselectionner "Tous les contrôleurs". Si vous sélectionnez "\$10 Contrôleur Moteur", seuls les codes du contrôleur moteur s'affichent.
- **•** Lorsque les paramètres voulus sont sélectionnés :
	- Faites défiler l'écran jusqu'à "Escape" et appuyez sur **Y** pour revenir au menu "Quitter".
	- Sélectionnez "Reprendre" pour afficher la liste des données personnalisées.

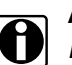

**AVIS :** i *Les sélections de la liste listes de données personnalisées sont sauvegardées dans la mémoire du scanner jusqu'à ce que vous saisissiez une nouvelle identification de véhicule, que vous en sélectionnez tous les paramètres ou le système de contrôle d'un autre véhicule. Si un paramètre est désélectionné alors que vous utilisez la cartouche de dépannage, des conseils affichant ce paramètre pourront être affectés.*

### **Sélection manuelle PID**

Utilisez cette option pour sélectionner un "PID" (identification paramètre) pour :

- afficher un paramètre de mesure particulier, tel que Etat alimentation carburant, Charge calculée, etc.
- comparer les valeurs de paramètres identiques. Le même paramètre est parfois utilisé par plusieurs contrôleurs ; avec cette fonction, il est possible et de comparer la valeur du paramètre identique d'un autre contrôleur.

### **Reprendre**

Utilisez cette option pour revenir à l'écran "Données réelles".

## <span id="page-31-0"></span>**3.6.4 Afficher les données des images figées (\$02)**

Ce menu s'utilise pour afficher les images figées codes d'anomalies enregistrés concernant les émissions. Dans la plupart des cas, l'image figée représente le dernier code d'anomalie enregistré.

Sélectionnez "Afficher les données des images figées" et appuyez sur **Y**. Faites défiler la liste des données des images figées pour rechercher la condition qui a entraîné le code d'anomalie.

Lorsque vous appuyez sur **N** dans la fonction DONNEES DES IMAGES FIGEES, le menu QUITTER s'affiche. En dehors de ['Imprimer les](#page-32-3)  [données des images figées'](#page-32-3), il est égal à [3.6.3.1 'Menu Quitter' ,](#page-30-3)  [page 27.](#page-30-3)

### <span id="page-32-3"></span>**Imprimer les données des images figées**

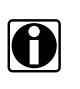

**AVIS :** i *"Imprimer les données en cours" dans le [Menu Quitter](#page-30-3) est remplacé par "Imprimer les données des images figées".*

Utilisez cette option pour imprimer les données figées capturées par le contrôleur lors de l'enregistrement d'un code d'anomalie concernant les émissions.

## <span id="page-32-0"></span>**3.6.5 Afficher les codes d'anomalies (\$03)**

Cette option s'utilise pour afficher les codes d'anomalies des émissions signalés par les divers ECU.

Les codes P0XXX sont contrôlés par SAE et s'affichent avec une description. Ces codes sont identiques pour tous les constructeurs.

Les codes P1XXX sont contrôlés par le constructeur ; veuillez le consulter pour de plus amples informations.

Les codes P2XXX, P3XXX et U0XXX sont contrôlés par SAE et s'affichent avec une description.

- **•** Faites défiler l'écran pour afficher tous les codes d'anomalies.
- **•** Pour plus d'informations sur un code d'anomalie, sélectionnez-le et appuyez sur **Y**.

Lorsque vous appuyez sur **N** dans CODES D'ANOMALIES, le menu QUITTER s'affiche. En dehors de ['Imprimer les codes d'anomalies',](#page-32-4) il est égal à [3.6.3.1 'Menu Quitter' , page 27](#page-30-3).

### <span id="page-32-4"></span>**Imprimer les codes d'anomalies**

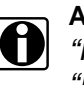

**AVIS :** i *"Imprimer les données en cours" dans le [Menu Quitter](#page-30-3) est remplacé par "Imprimer les codes d'anomalies".*

Utilisez cette option pour imprimer tous les codes d'anomalies d'émissions.

## <span id="page-32-1"></span>**3.6.6 Effacer les données des émissions (\$04)**

Ce menu s'utilise pour effacer toutes les données de diagnostic concernant les émissions : codes d'anomalies, images figées et résultats de test dans la mémoire de l'ECU.

## <span id="page-32-2"></span>**3.6.7 Afficher les résultats/paramètres des tests (\$05 à \$07)**

S'utilise pour afficher les paramètres et les résultats de tests de divers capteurs tels que le capteur d'oxygène, les systèmes particuliers surveillés et les codes d'anomalies pendant le dernier cycle de conduite. Sélectionnez "Afficher les résultats/paramètres des tests", appuyez sur **Y** ; le menu SELECTIONNER RESULTATS/PARAMETRES TESTS s'affiche.

- **•** Surveillance des capteurs d'oxygène (\$05)
- **•** Systèmes particuliers surveillés (\$06)
- **•** Codes d'anomalies pendant le dernier cycle de conduite (\$07)

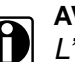

**AVIS :** i *L'option Surveillance des capteurs d'oxygène n'est pas disponible lors des tests de systèmes au protocole CAN.*

### **Surveillance des capteurs d'oxygène (\$05)**

1. Sélectionnez "Surveillance des capteurs d'oxygène (\$05)" et appuyez sur **Y** ; le sous-menu suivant s'affiche :

```
TENSION SEUIL CAPT PAUVRE A RICHE
> ID TEST :$01
  ID TEST :$02
  ID TEST :$03
```
2. Faites défiler l'écran jusqu'au test voulu (ID Test) ; lorsque la liste défile, la description de chaque test (ID Test) s'affiche sur la ligne supérieure. Appuyez sur **Y** pour sélectionner le test voulu (ID Test). L'écran suivant s'affiche (exemple) :

```
**** RESULTATS DES TESTS DE SURVEILLANCE DE 
L'OXYGENE****
ID TEST : $01(DISPONIBILITE : TEST EFFECTUE)
TENSION SEUIL CAPT PAUVRE A RICHE
ID : $10 CONTROLEUR MOTEUR
```
- 3. Faites défiler la liste des résultats jusqu'à ce test.
- 4. Appuyez sur **N** pour revenir. Il est également possible d'imprimer les résultats de surveillance de l'oxygène. Appuyez sur **N** pour continuer. La page de sélection de l'ID Test s'affiche à nouveau.

### **Systèmes surveillés en permanence ou non (\$06)**

1. Appuyez sur **N** pour revenir au menu "Sélectionner résultats/paramètres tests". Allez à l'option "Systèmes surveillés (\$06)" et appuyez sur **Y** ; le sousmenu suivant s'affiche :

SELECTIONNEZ ID TEST : > ID TEST : \$01 ID TEST : \$02 ID TEST : \$05

ou pour les systèmes CAN :

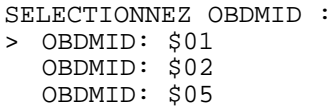

2. Faites défiler jusqu'à l'ID Test voulu. Appuyez sur **Y** pour sélectionner le test voulu (ID Test). L'écran suivant s'affiche (exemple) :

\*\*\*\* RESULTATS DE SURVEILLANCE \*\*\*\*

ID TEST : \$01

ID :\$10 CONTROLEUR MOTEUR ID COMPOSANT : \$01\_\_\_\_\_\_\_\_\_\_\_\_\_\_\_\_\_\_\_1866

ou pour les systèmes CAN :

```
**** RESULTATS DE SURVEILLANCE ****
OBDMID: $01
ID :$01 SPECIFICATIONS CONSTRUCTEUR
ID TEST : $03 (V)___________________0.375
```
- 3. Faites défiler la liste des résultats jusqu'à ce test. Les valeurs ne sont pas calculées en unités normalisées. Pour de plus amples informations, veuillez vous reporter à la documentation du constructeur.
- 4. Appuyez sur **N** pour revenir. Il est également possible d'imprimer les données particulières surveillées. Appuyez sur **N** pour continuer. La page de sélection de l'ID Test s'affiche à nouveau.

### **Codes d'anomalies pendant le dernier cycle de conduite (\$07)**

1. Appuyez sur **N** pour revenir au menu "Sélectionner résultats/paramètres tests". Allez à l'option "Codes d'anomalies pendant le dernier cycle de conduite (\$07)" et appuyez sur **Y** ; l'écran suivant s'affiche :

```
*** CODES D'ANOMALIES PENDANT LE DERNIER CYCLE DE 
CONDUITE [01/01]
P0301 CYLINDRE 1
        RATE DETECTE
```
- [Y:PLUS]
- 2. Le nombre de codes d'anomalies est indiqué dans le coin supérieur droit. Par exemple, [01/04] indique que le 1<sup>er</sup> code d'anomalie sur 4 est affiché. Appuyez sur **Y** ; le message suivant devrait apparaître :

```
********** CODES D'ANOMALIES *****[01/01]
P0301 CYLINDRE 1
ID : $10 CONTROLEUR MOTEUR
[N POUR REVENIR]
```
- 3. Appuyez sur **N** pour revenir. Il est également possible d'imprimer les codes d'anomalies pendant le dernier cycle de conduite. Appuyez sur **N** pour continuer ; le menu "Sélectionner résultats/paramètres tests" s'affiche à nouveau.
- 4. Appuyez à nouveau sur **N** pour revenir au menu "Sélectionner le service".

## <span id="page-34-0"></span>**3.6.8 Demande de contrôle du système OBD, test ou composant (\$08)**

Ce service est destiné à activer le matériel de test externe pour contrôler le fonctionnement d'un système embarqué, d'un test ou d'un composant.

Lorsque vous sélectionnez le Service \$08, l'écran suivant s'affiche :

```
TEST FUITE CIRCUIT EVAPORATION
>ID TEST : $01
```
Faites défiler pour sélectionner l'ID TEST voulu et appuyez sur **Y** pour continuer ; l'écran des résultats est similaire à ce qui suit lorsque la demande reçoit une réponse correcte :

DEMANDE CONTROLE EFFECTUEE POUR TID : \$01 SERVICE REUSSI.

APPUYER SUR Y POUR CONTINUER

Lorsque la réponse est négative, cet écran est possible :

DEMANDE CONTROLE EFFECTUEE POUR TID : \$01 COND INCORR POUR EFFECTUER LE TEST POUR DES RAISONS LIEES AU CONSTRUCTEUR. APPUYER SUR Y POUR CONTINUER

ou

ID TEST NON SUPPORTE. COND INCORR POUR EFFECTUER LE TEST

APPUYER SUR Y POUR CONTINUER

## <span id="page-35-0"></span>**3.6.9 Lire l'identification du véhicule (\$09)**

S'utilise pour lire/imprimer le Numéro d'Identification du Véhicule (NIV), l'Identification des réglages et le numéro de vérification des réglages (CVN).

## <span id="page-35-1"></span>**3.6.10 Suivi des performances en utilisation (\$09)**

Utilisé pour lire/imprimer les paramètres de données du "Suivi des performances en utilisation".

## <span id="page-35-2"></span>**3.6.11 Retour au menu principal**

Utilisé pour revenir au Menu principal.

## <span id="page-35-3"></span>**3.7 Configuration personnalisée**

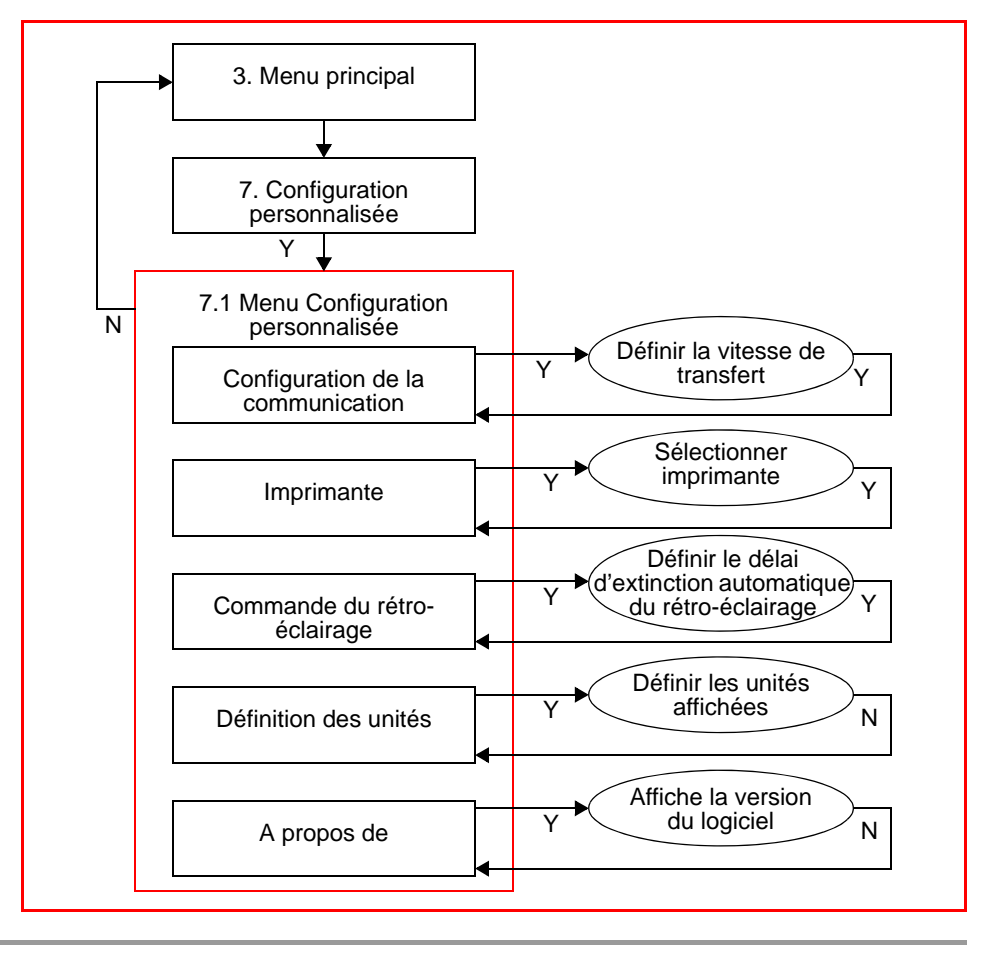

## <span id="page-36-0"></span>**3.8 Fin des diagnostics**

FIN DIAGNOSTICS termine le diagnostic en cours et interrompt la communication avec l'ECU.

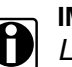

**IMPORTANT :**<br>L'ECU peut être endommagé ou désactivé si le scannerest déconnecté *avant que la communication soit correctement terminée. Revenez toujours au menu principal et sélectionnez "Fin des diagnostics" avant de déconnecter le scanner.*

# <span id="page-37-5"></span><span id="page-37-0"></span>**4 Résolution des problèmes**

## <span id="page-37-1"></span>**4.1 Problèmes de démarrage**

Veuillez vous reporter au paragraphe concerné dans le Manuel d'utilisation de l'outil de diagnostic.

## <span id="page-37-2"></span>**4.2 Tension insuffisante de la batterie interne**

Veuillez vous reporter au paragraphe concerné dans le Manuel d'utilisation de l'outil de diagnostic.

## <span id="page-37-3"></span>**4.3 Problèmes de communication**

Les véhicules OBD-II/EOBD ont peu de problèmes de communication avec le scanner. Néanmoins, il se peut qu'un ECU ne communique pas avec le scanner. Des problèmes de câblage ou de pièces des circuits du véhicule peuvent empêcher la communication avec l'ECU. Egalement, un véhicule qui n'effectue pas un test peut être un symptôme pour diagnostiquer un problème de conduite

## <span id="page-37-4"></span>**4.3.1 Vérifiez le fonctionnement du scanner**

Si le scanner fonctionne sur d'autres véhicules, le problème vient probablement du véhicule et non du scanner.

Si l'écran se réinitialise par intermittence ou n'affiche rien, un fil peut être coupé dans un câble ou dans un adaptateur de test.

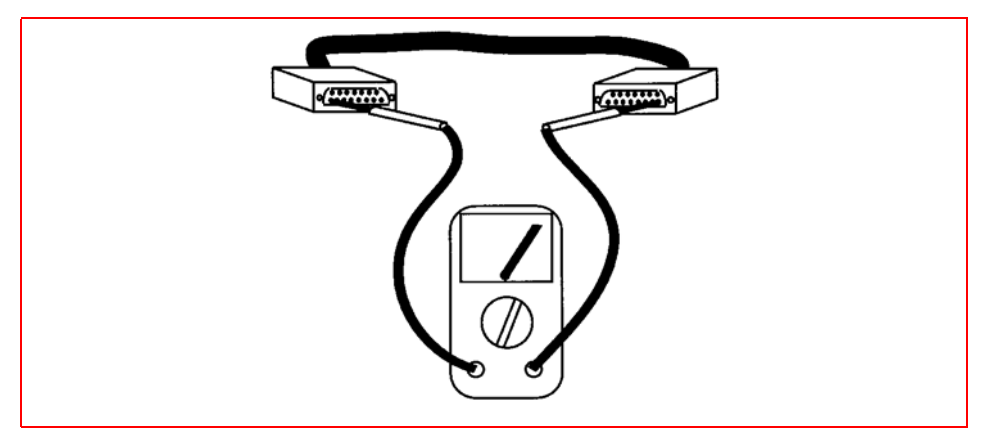

*Figure 4-1* Vérifiez la continuité des câbles

Avec un ohmmètre, contrôlez la continuité broche à broche entre les connecteurs D à chaque extrémité du câble de données.

Si l'écran ne s'allume pas, le scanner peut être défectueux.

## <span id="page-38-0"></span>**4.3.2 Test du connecteur de diagnostic – DLC 16 broches**

Malheureusement, les constructeurs de véhicules ont des interprétations différentes des exigences de la norme OBD-II. Cela ne facilite pas la définition d'une approche aux diagnostics des problèmes de codes d'anomalies. Par exemple, certains constructeurs utilisent la ligne BUS+ SAE J1850 mais pas la ligne BUS-, alors que d'autres utilisent la ligne K ISO 9141, mais pas la ligne L. Voir le tableau ci-dessous.

Ford utilise 3 lignes : les lignes J1850 pour les tests du groupe propulseur, et la ligne ISO 9141 pour les autres tests.. Il existe également des véhicules sans masse sur la broche 4. De plus, l'emplacement d'une broche qui est raccordée ne signifie pas nécessairement qu'elle est câblée conformément à la norme OBD-II.

### *Tableau 4-1* Affectation générale des contacts

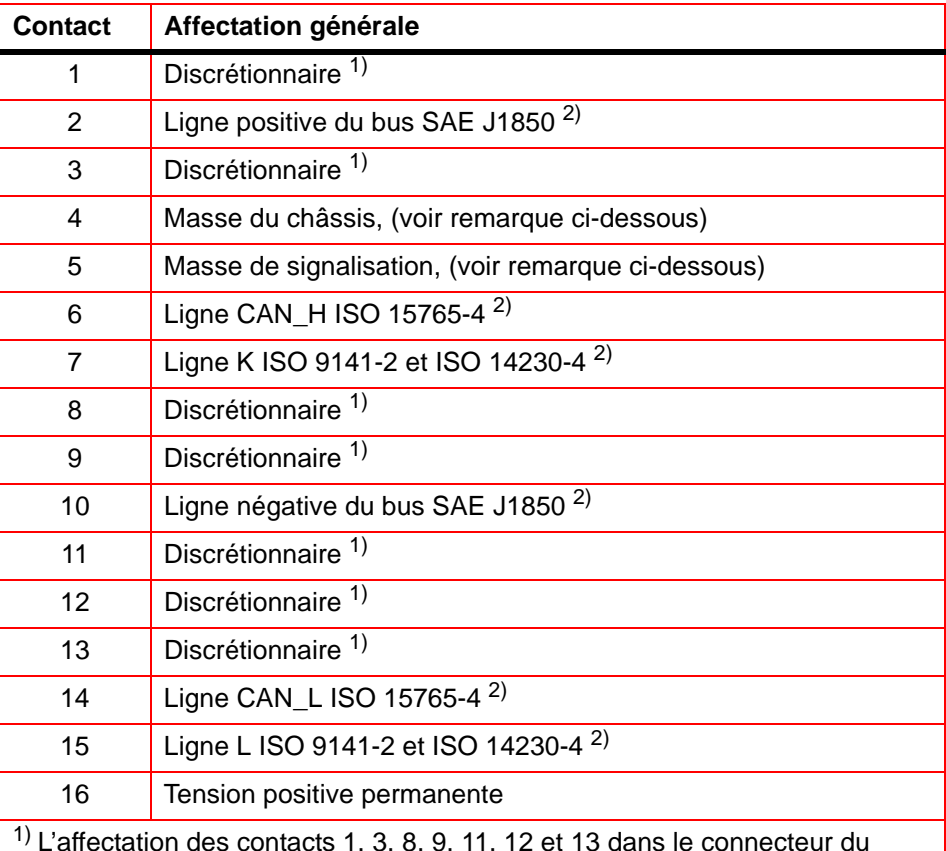

 $1)$  L'affectation des contacts 1, 3, 8, 9, 11, 12 et 13 dans le connecteur du véhicule est laissée au constructeur du véhicule.

<sup>2)</sup> Pour les contacts 2, 6, 7, 10, 14 et 15, les affectations de communication des diagnostics sont indiquées. Ces contacts sont également utilisables pour d'autres affectations dans le connecteur du véhicule.

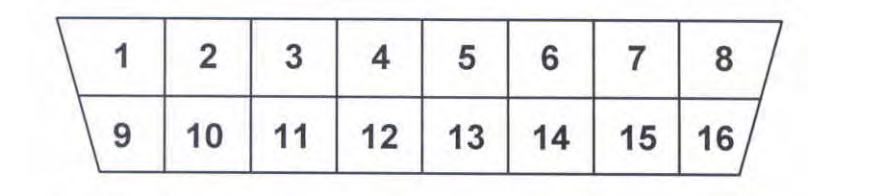

### *Figure 4-2* Désignation des contacts – Vue de face du connecteur

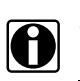

## **AVIS :** i *REMARQUE : broches 4 et 5*

L'adaptateur DL-16 avec la clé S7 ne fonctionne pas sur certains véhicules. La plupart des véhicules ont une "masse" (alimentation et signalisation) connectée à la broche 4 du connecteur de diagnostic 16 broches. La clé S7 connecte la broche 4 du connecteur de diagnostic à la broche de masse du scanner. Le même problème se produit lorsque le connecteur OBD-II est utilisé avec la clé K2A.

Il existe cependant des véhicules ayant une "masse" connectée à la broche 5 et qui ne communiquent PAS parce que le scanner n'est pas alimenté. (Aucune connexion à la masse, donc pas d'alimentation.)

Selon la norme ISO 15031-3:2001, l'utilisation de la broche 4 du connecteur de diagnostic est facultative. La broche 5 du connecteur de diagnostic doit être utilisée en tant que masse de signalisation et peut être utilisée comme masse d'alimentation.

**Autre solution possible :** Utilisez un adaptateur CAN. Cet adaptateur court-circuite les broches 4 et 5 du connecteur de diagnostic.

Utilisez les tests de tension suivants sur le connecteur de diagnostic pour déterminer la raison pour laquelle un véhicule n'effectue pas les tests de diagnostic. Utilisez toujours un voltmètre numérique haute impédance.

1. **Masse** : Connectez le fil positif (+) du voltmètre à la broche de masse du connecteur de diagnostic. Connectez le fil négatif (-) *directement* à la borne négative de la batterie (-).

Ne connectez pas le fil négatif du voltmètre à une masse du moteur ou du châssis. Ce test mesure la chute de tension du côté masse du connecteur de diagnostic. Une masse idéale doit avoir une chute de tension inférieure ou égale à 0.1 V. Une masse coupée peut empêcher un véhicule à moteur à injection de démarrer. Une masse de haute résistance, ou « sale », peut entraîner un fonctionnement général médiocre.

2. **Tension de la batterie** : Connectez le fil positif (+) du voltmètre à la borne de tension de la batterie sur le connecteur de diagnostic. Connectez le fil négatif (-) à la borne de masse de la batterie.

Le voltmètre doit indiquer la tension de la batterie. Ce test fournit la tension à l'ECU.

3. **Lignes de communication de l'ECU** : N'oubliez pas qu'une broche sous tension ne prédit pas nécessairement le type du signal. Déterminez d'abord si le véhicule utilise J1850, ISO 9141, ISO 14230 ou CAN (ISO 15765), puis déterminez s'il utilise les deux lignes associées ou une seule.

Pour les normes ISO 9141 et ISO 14230, la ligne K doit être utilisée. alors que la ligne L est facultative. Pour la norme SAE J1850, la ligne BUS + doit être utilisée, alors que la ligne BUS- est facultative.

Pour la norme CAN (ISO 15765), les deux lignes H et L sont utilisées. Veuillez vous reporter au schéma de câblage et utiliser un ohmmètre pour contrôler la continuité dans les circuits J1850, ISO 9141, ISO 14230 or CAN (ISO 15765) vers le connecteur de diagnostic. Le scanner utilise ces lignes pour communiquer avec l'ECU. Si le circuit est coupé, le scanner ne peut pas transmettre une demande ç l'ordinateur du véhicule ni en recevoir des données.

## <span id="page-40-0"></span>**4.3.3 Contrôle du témoin lumineux de dysfonctionnement**

Sur certains véhicules, la lampe est simplement étiquetée MOTEUR (ENGINE) ou comporte un symbole pour indiquer l'ECU. Indépendamment de l'étiquette, elles sont toutes considérées comme un témoin lumineux de dysfonctionnement.

Mettez le contact et vérifiez que le témoin s'allume lorsque le contact est mis et le moteur arrêté. Si ce n'est pas le cas, recherchez et réparez le problème avant de continuer. Ce la peut simplement provenir d'une ampoule ou d'un fusible grillés. Veuillez vous reporter au Manuel d'atelier du constructeur pour la procédure de dépannage du témoin lumineux de dysfonctionnement du véhicule. Les problèmes courants du témoin lumineux de dysfonctionnement sont les suivants :

- **•** Fusible grillé (MANOMETRES ou autre fusible d'ampoule)
- **•** Ampoule grillée
- **•** Problème de connecteur ou de câblage
- **•** Pilote d'ampoule défectueux
- **•** Problème du connecteur de diagnostic

Ces véhicules peuvent afficher le message « Pas de communication » lorsqu'il existe un problème de communication. Si le scanner affiche le message « Pas de communication », cela signifie que le scanner et le module de commande ne peuvent simplement pas communiquer entre eux pour une raison quelconque.

# <span id="page-41-0"></span>**5 Paramètres, Services \$01 et \$02**

### **Noms longs des paramètres**

Le [Tableau 5-1: 'Explication des paramètres, triés par nom long'](#page-42-1) explique les paramètres OBD affichés par le scanner. Le PCM du véhicule (ECU) détermine la liste des paramètres.

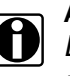

**AVIS :**<br>
Les compteurs (numéros de rangée ou de capteur) dans le nom d'un *paramètre sont représentés par 'y' ou 'x' dans le tableau.*

### **Noms courts des paramètres**

Comme l'espace disponible sur l'écran d'un scanner en mode graphique, des noms courts des paramètres sont affichés. Reportezvous à la section [Tableau 5-1: 'Explication des paramètres, triés par nom](#page-46-1)  [court'](#page-46-1).

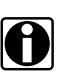

**AVIS :** i *Les compteurs (numéros de rangée ou de capteur) dans le nom d'un paramètre sont représentés par 'y' ou 'x' dans le tableau.*

## **Définition des PID**

Tous les PID figurent au [Tableau 5-1: 'Définitions des PID'.](#page-50-1)

## **5.1 Noms longs des paramètres**

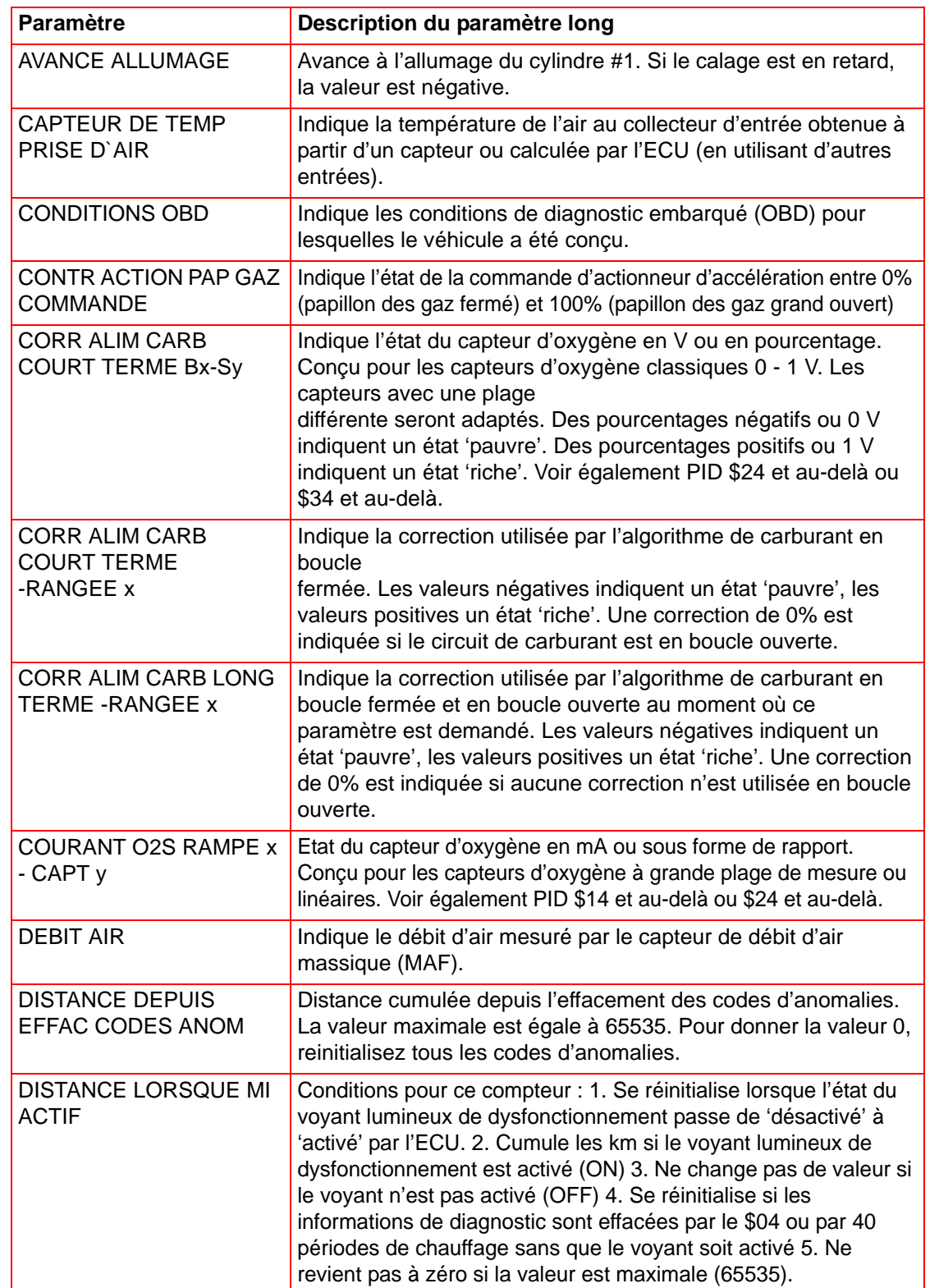

<span id="page-42-1"></span><span id="page-42-0"></span>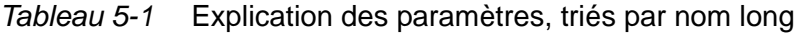

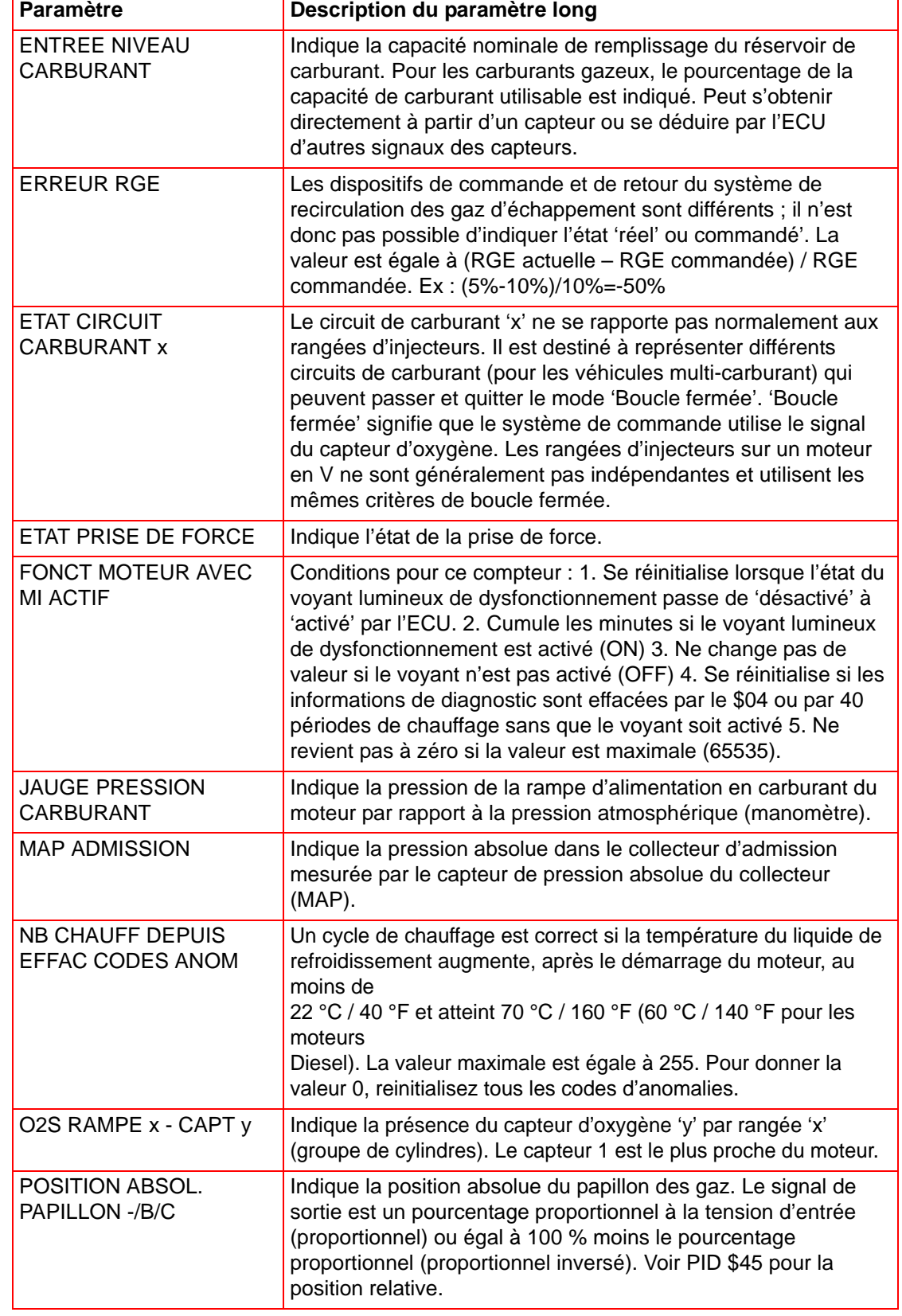

### *Tableau 5-1* Explication des paramètres, triés par nom long

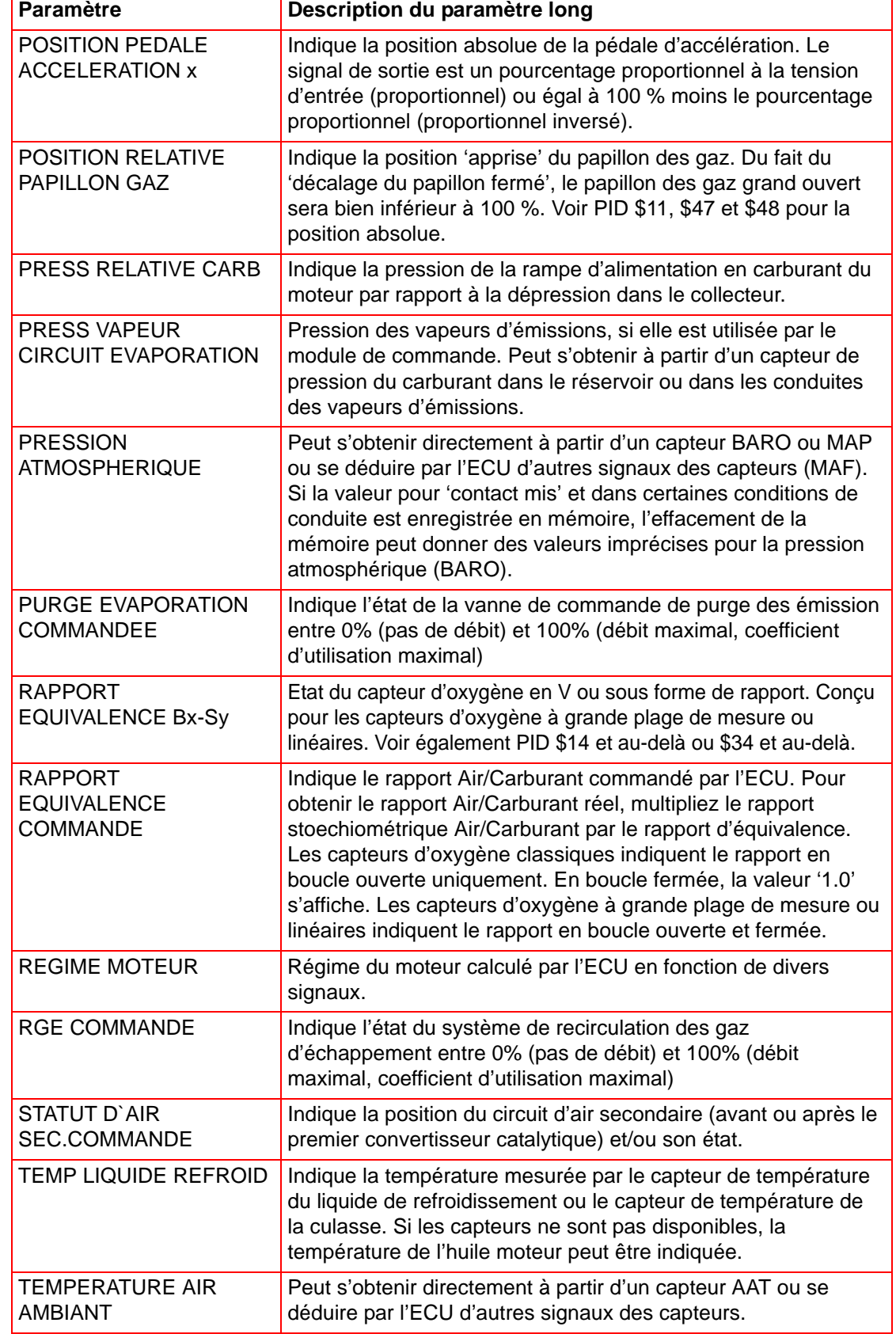

### *Tableau 5-1* Explication des paramètres, triés par nom long

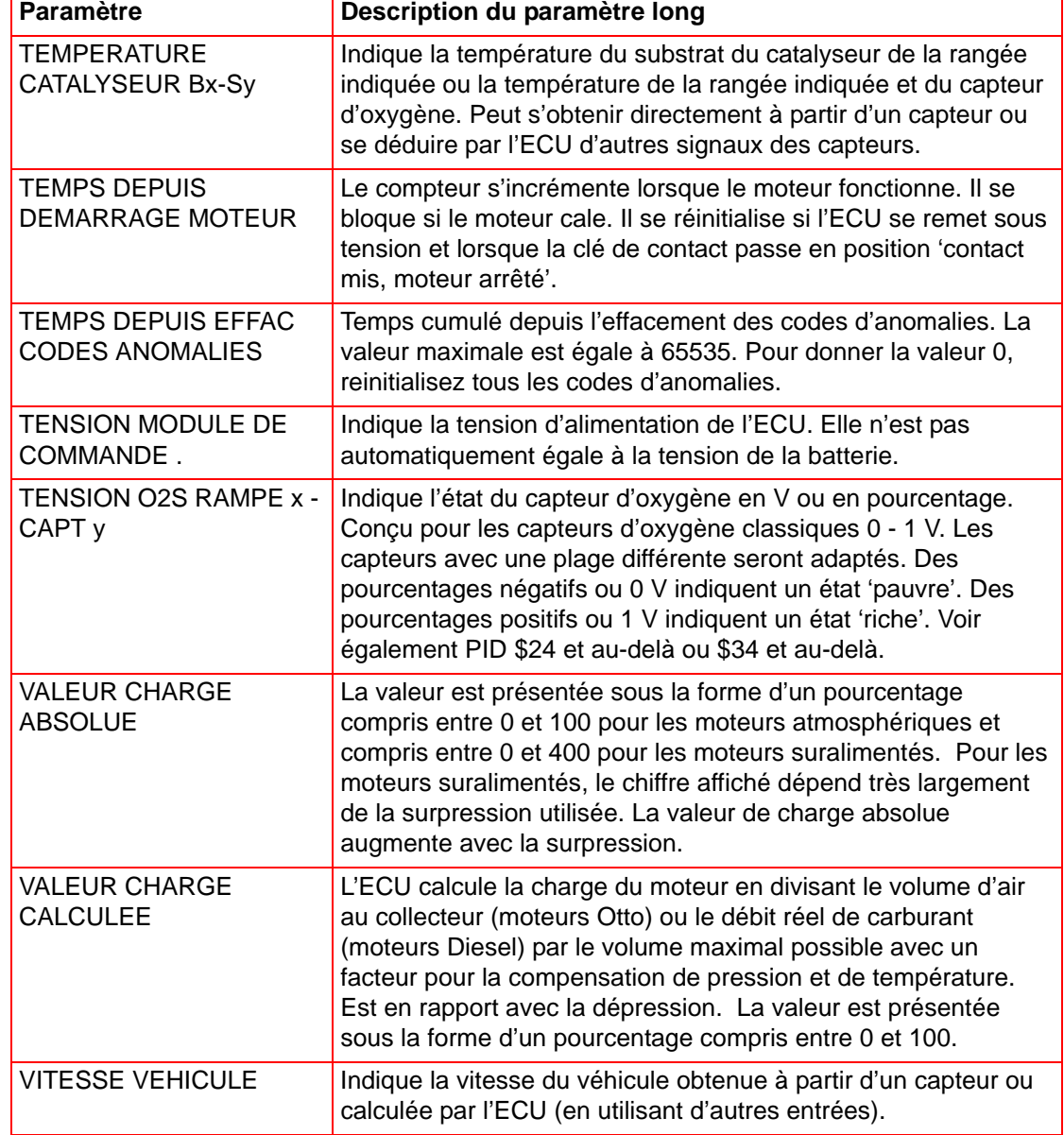

### *Tableau 5-1* Explication des paramètres, triés par nom long

## **5.2 Noms courts des paramètres**

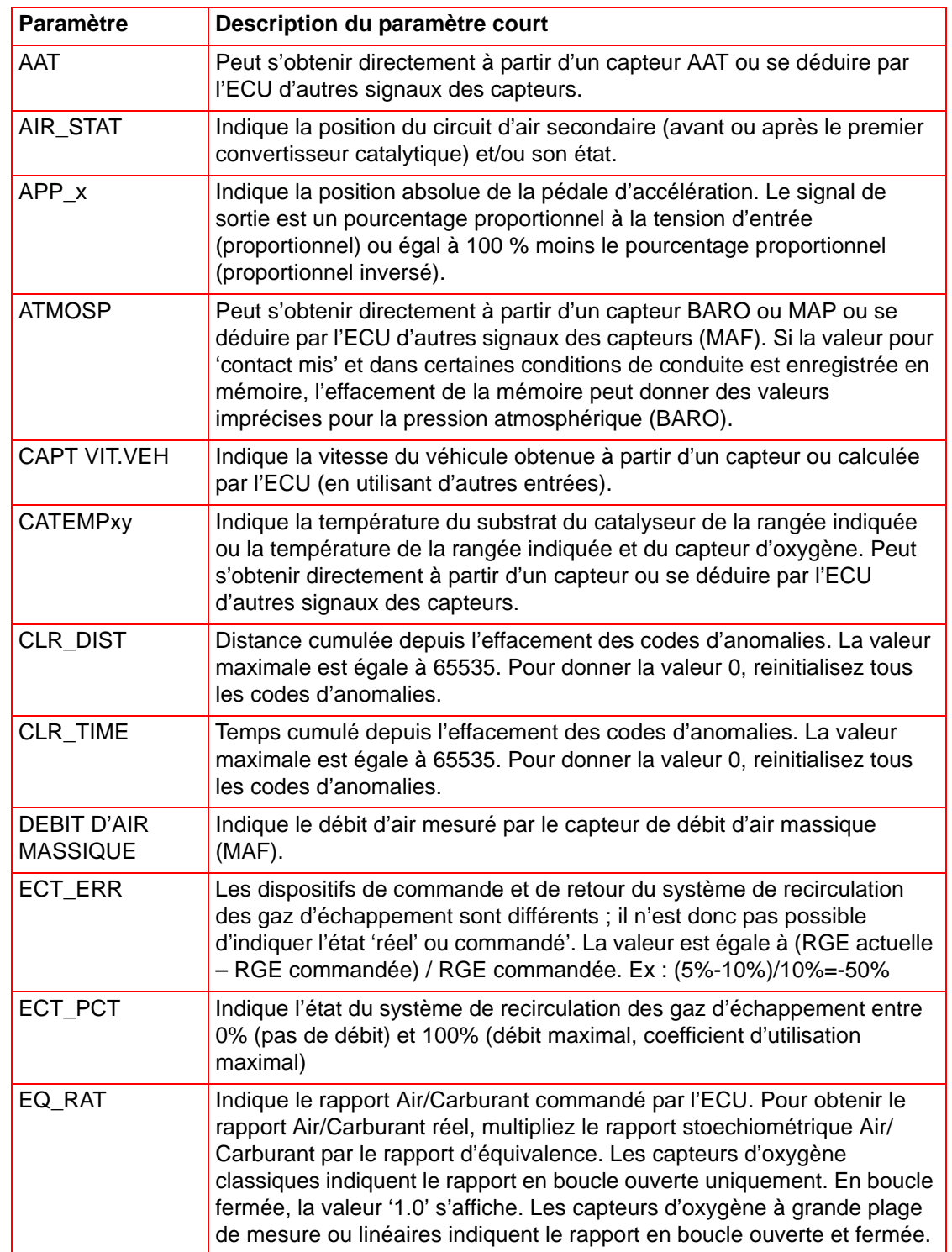

<span id="page-46-1"></span><span id="page-46-0"></span>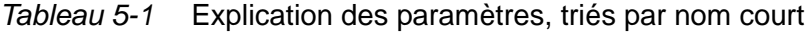

<u> Tanzania (</u>

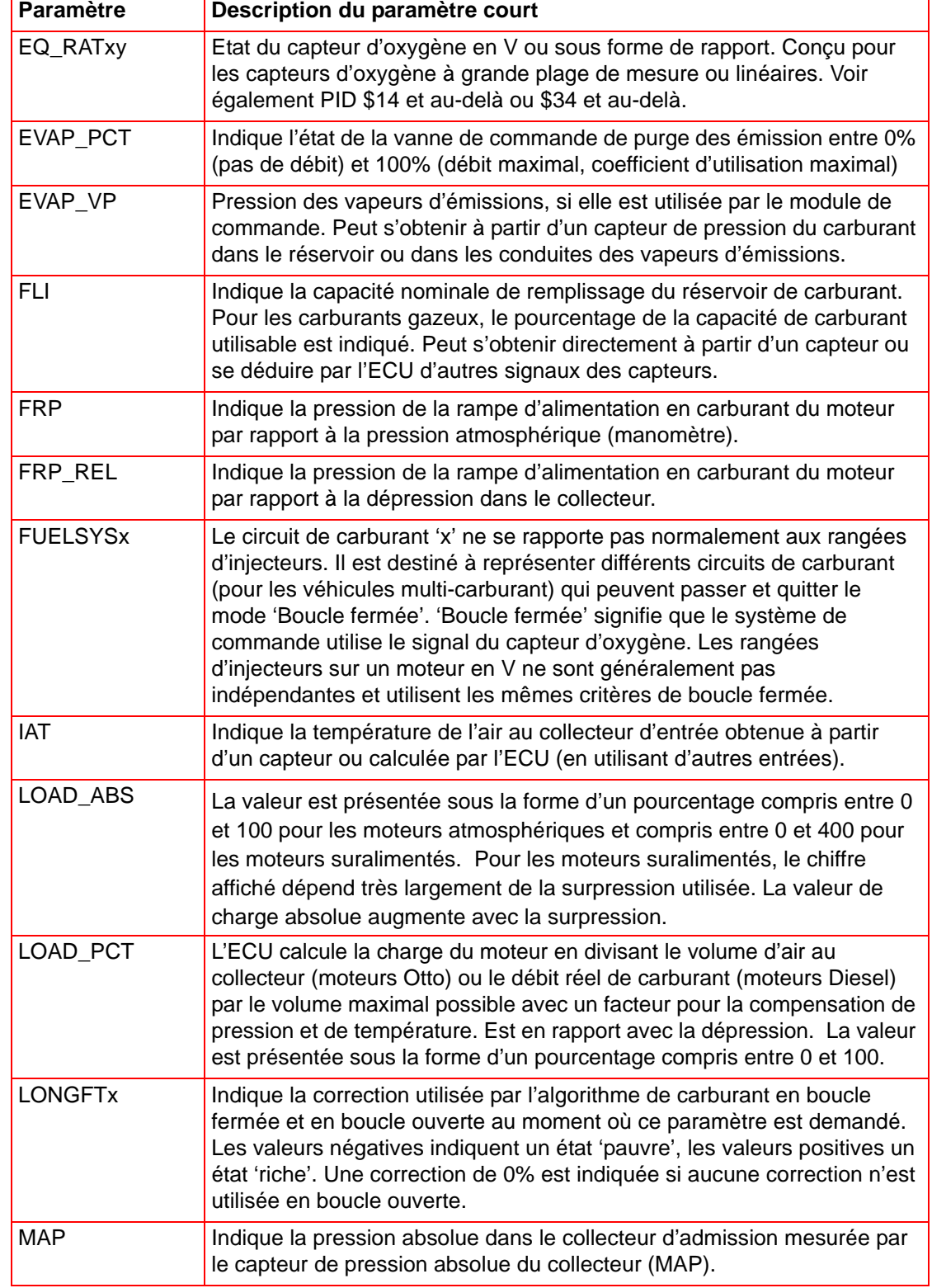

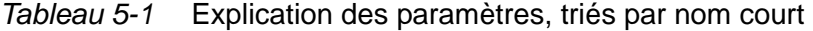

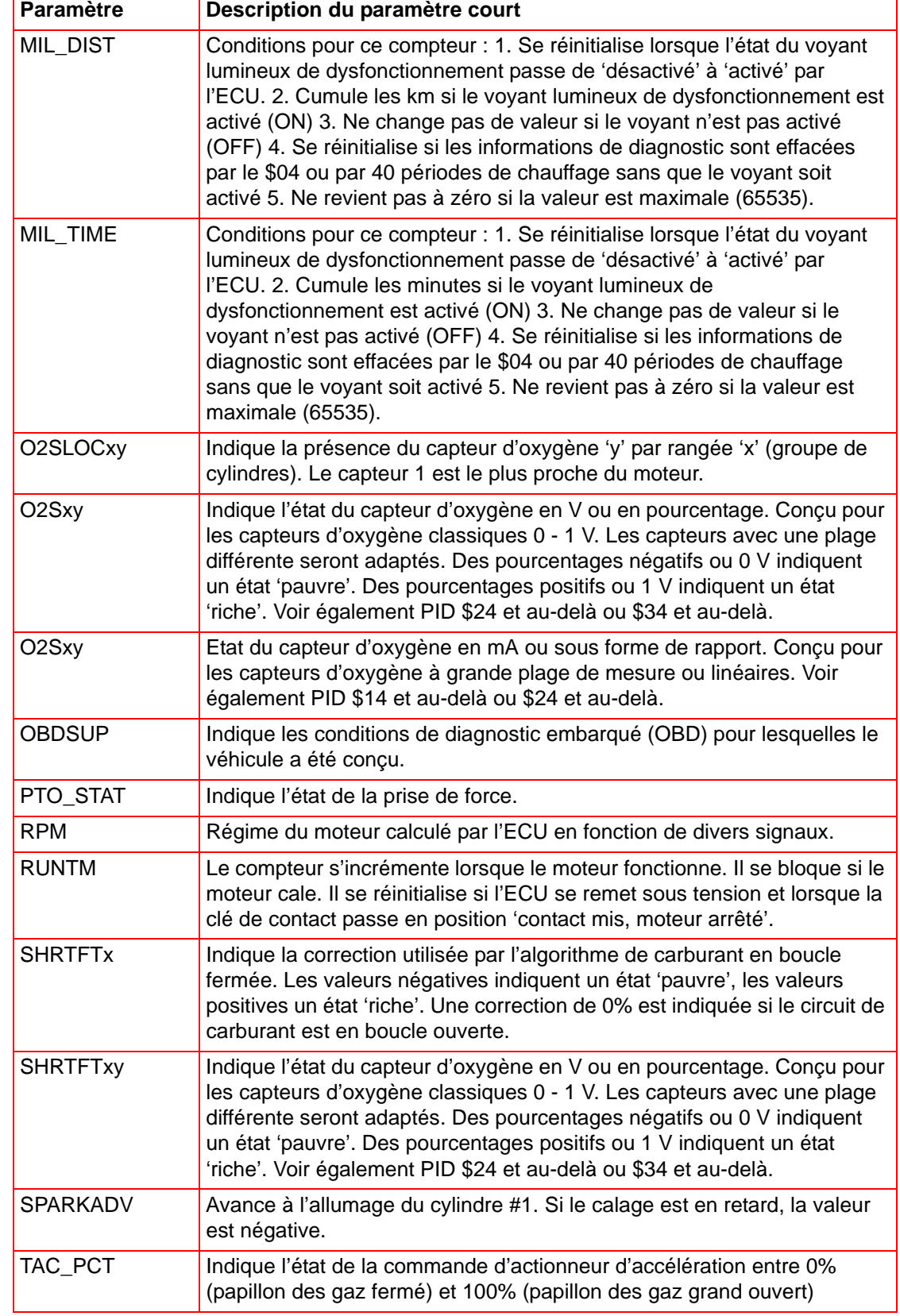

### *Tableau 5-1* Explication des paramètres, triés par nom court

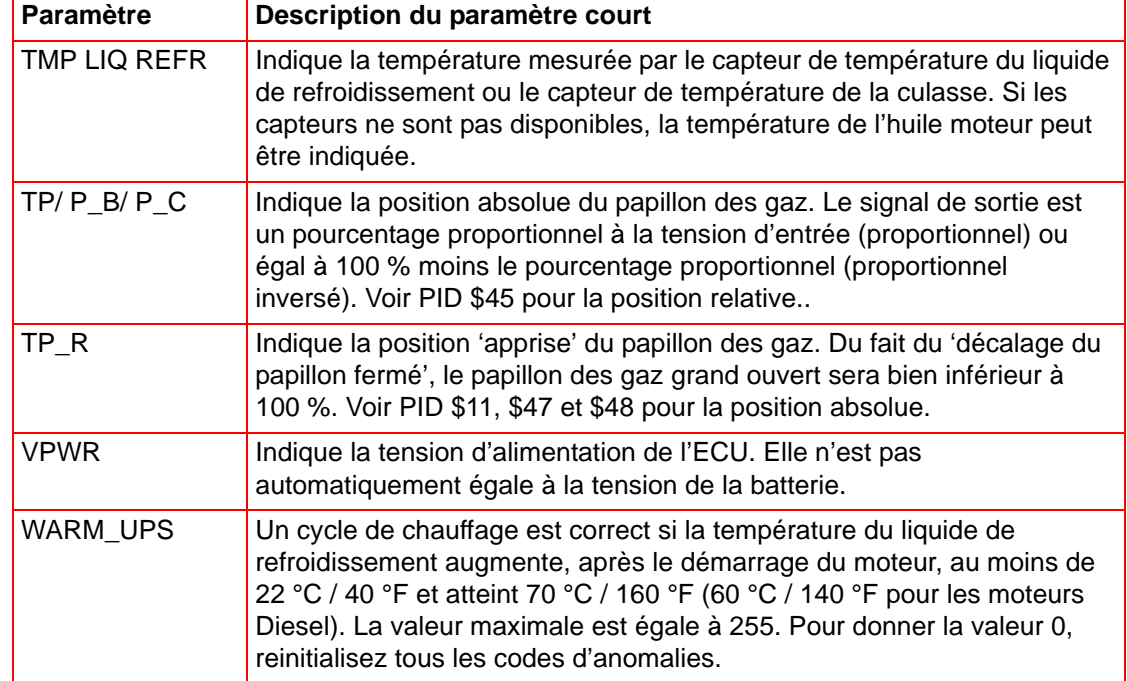

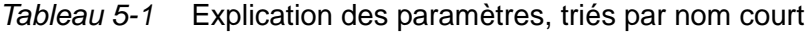

## **5.3 Définition des PID**

<span id="page-50-1"></span><span id="page-50-0"></span>*Tableau 5-1* Définitions des PID

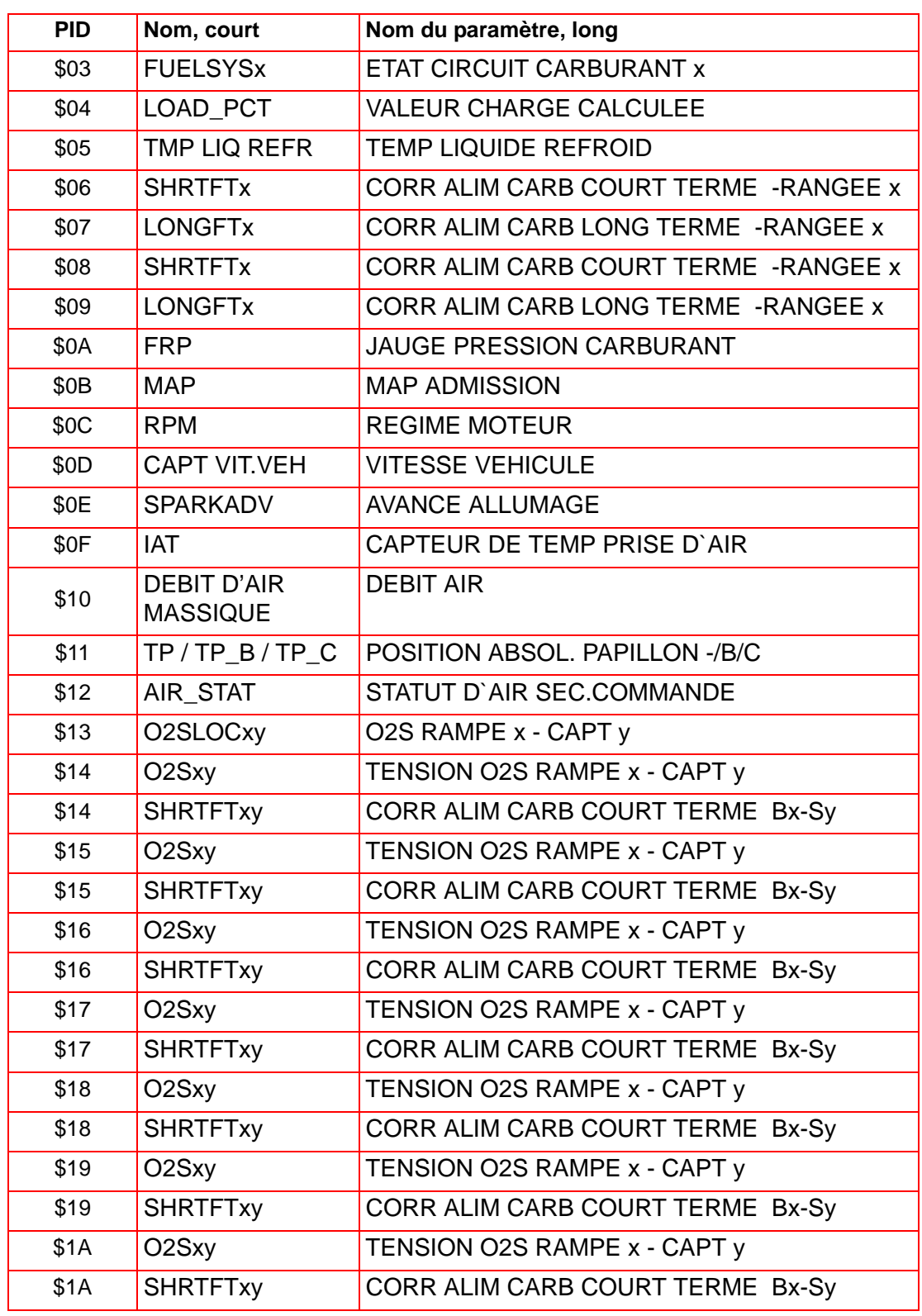

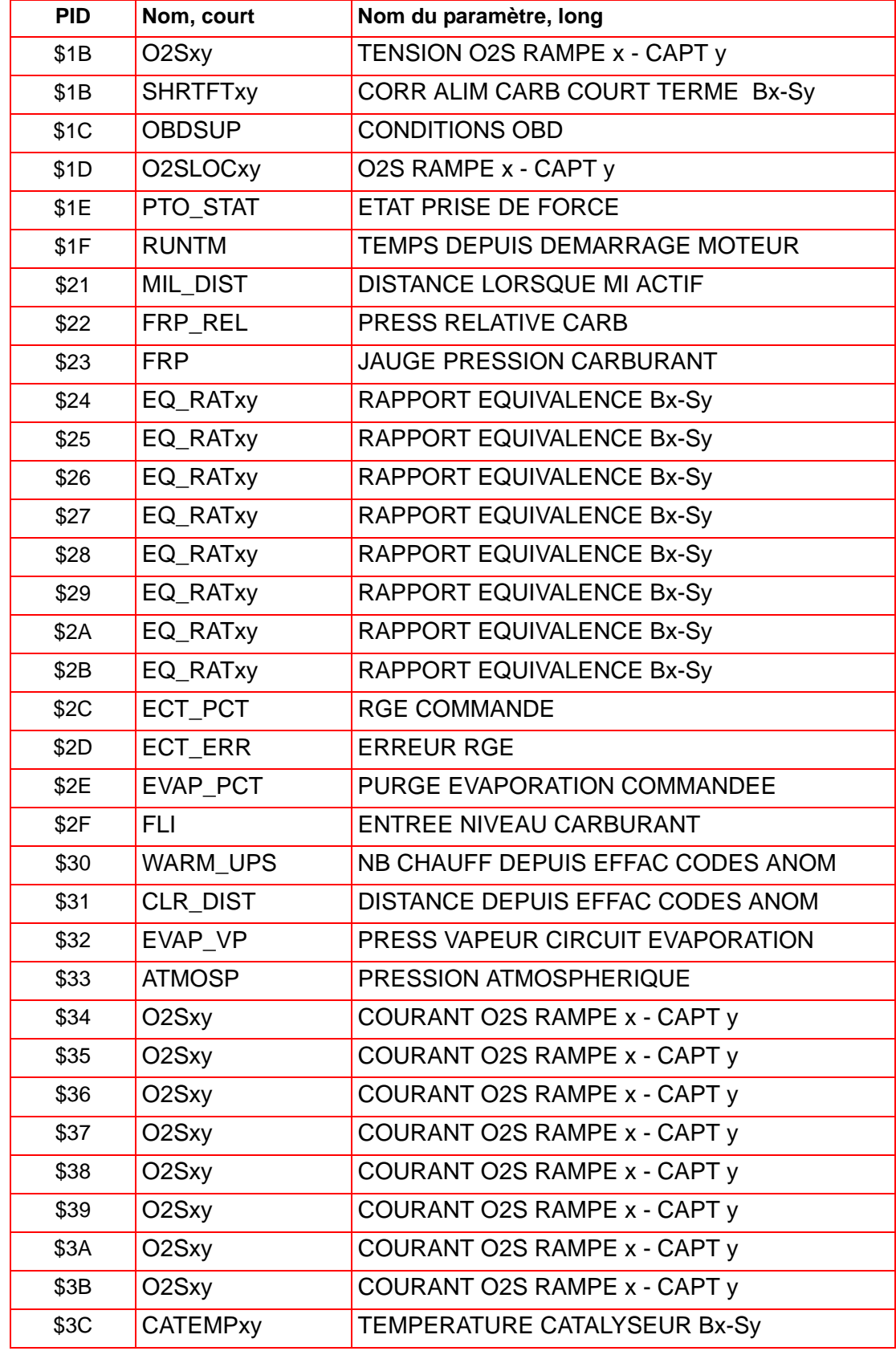

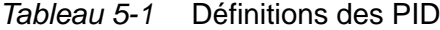

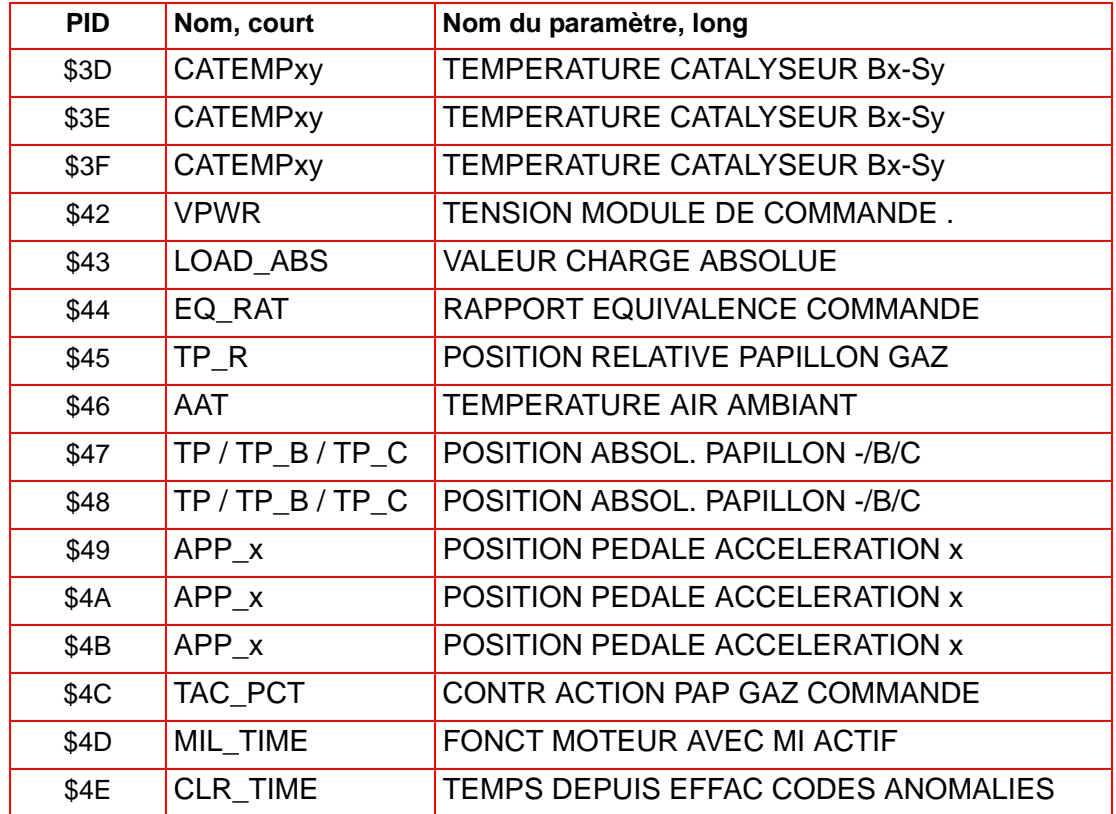

### *Tableau 5-1* Définitions des PID

# **Glossaire**

## **C**

**CAN** Controller Area Network [5](#page-8-2)

## **D**

DTC Diagnostic Trouble Code [7](#page-10-2)

## **E**

**ECU** Module de commande électronique [4](#page-7-4) EOBD Diagnostic embarqué version européenne [3](#page-6-1)

### **M**

### MI

Indicateur de dysfonctionnement. Elément du tableau de bord qui informe le conducteur qu'un code d'anomalie relatif aux émissions est signalé. [8](#page-11-1) MIL

### Témoin lumineux de dysfonctionnement [8](#page-11-2)

### **O**

OBD Diagnostic embarqué [3](#page-6-2) OBDMID Identificateur de surveillance de diagnostic embarqué [17](#page-20-1)

### **R**

### Rangée

Groupe de cylindres qui partagent un capteur de commande commun. La rangée 1 contient le cylindre numéro 1. [15](#page-18-1)